## Manuel d'installation pour Barclaycard Magento

Ce manuel vous expliquera l'installation et l'utilisation du module pour Barclaycard pour Magento.

Date: Version: Mon, 07 Aug 2023 14:01:06 +0200 3.0.424

wallee AG General-Guisan-Strasse 47 CH-8400 Winterthur

E-Mail: info@sellxed.com

Telefon: CH: +41 (0)44 505 13 60 DE: +49 (0)40 2999 60117 UK: +44 (0)161 850 6890 US: +1 (0)205 557 5869

© copyright by wallee AG Mon, 07 Aug 2023 14:01:06 +0200

## Table des matières

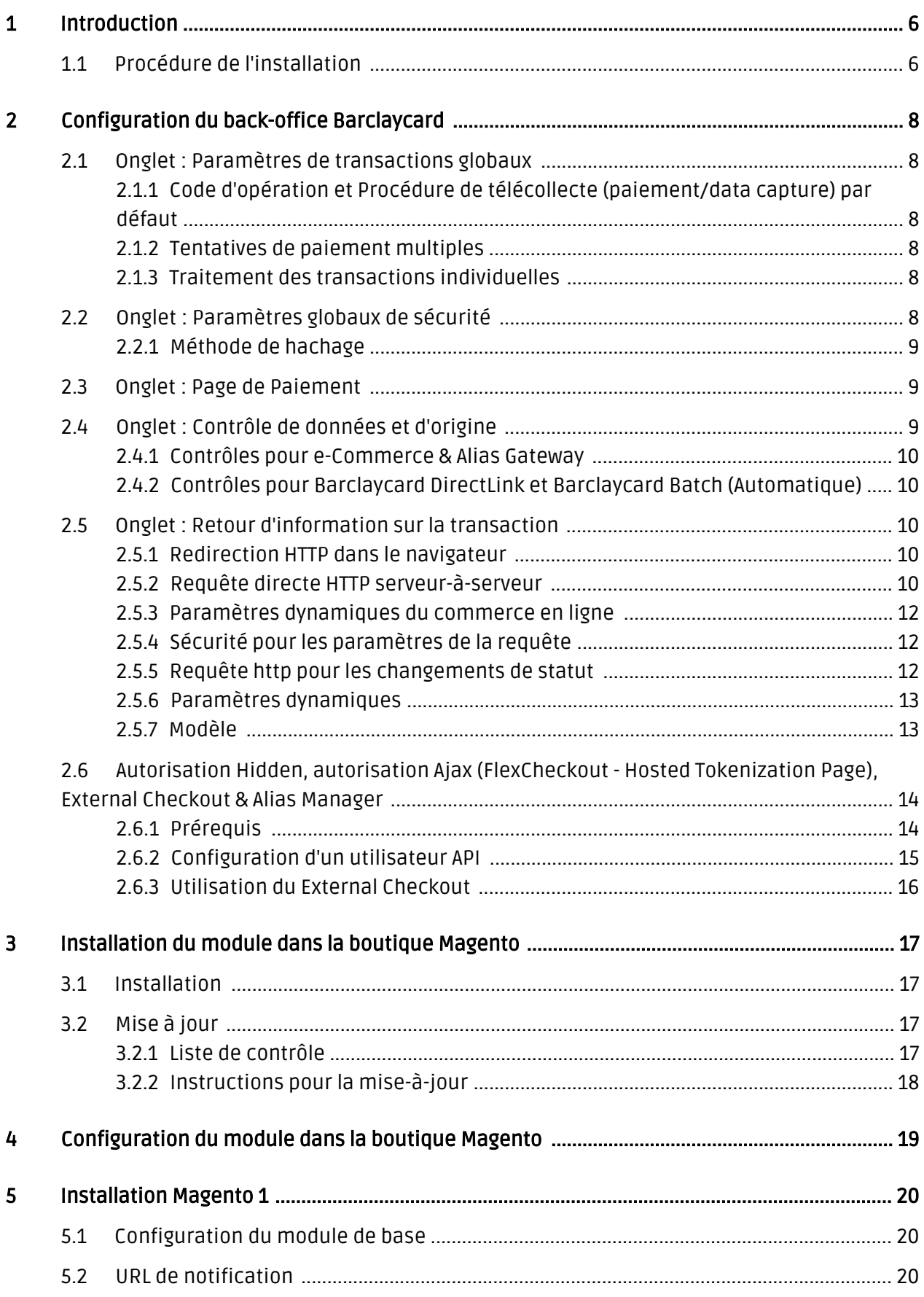

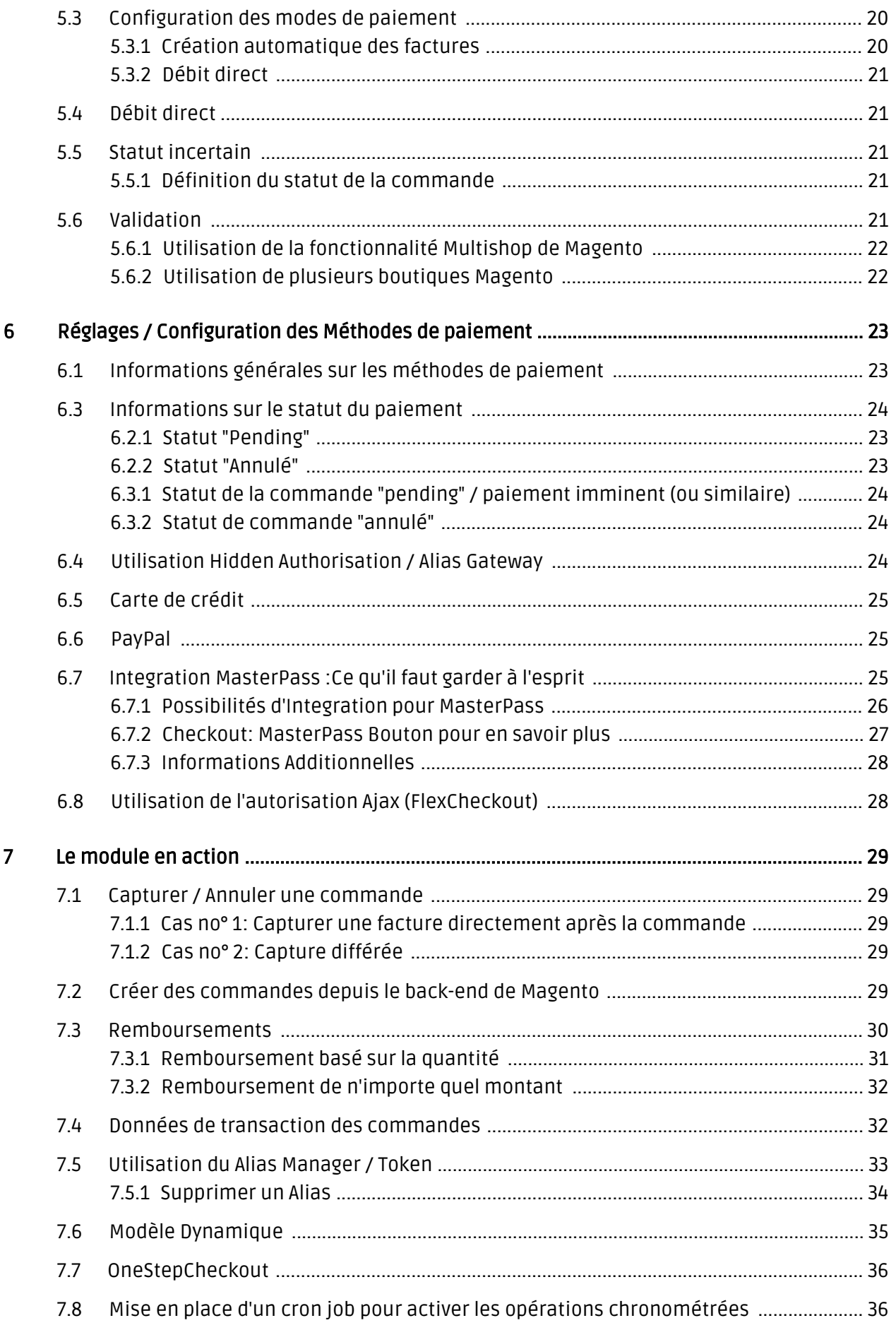

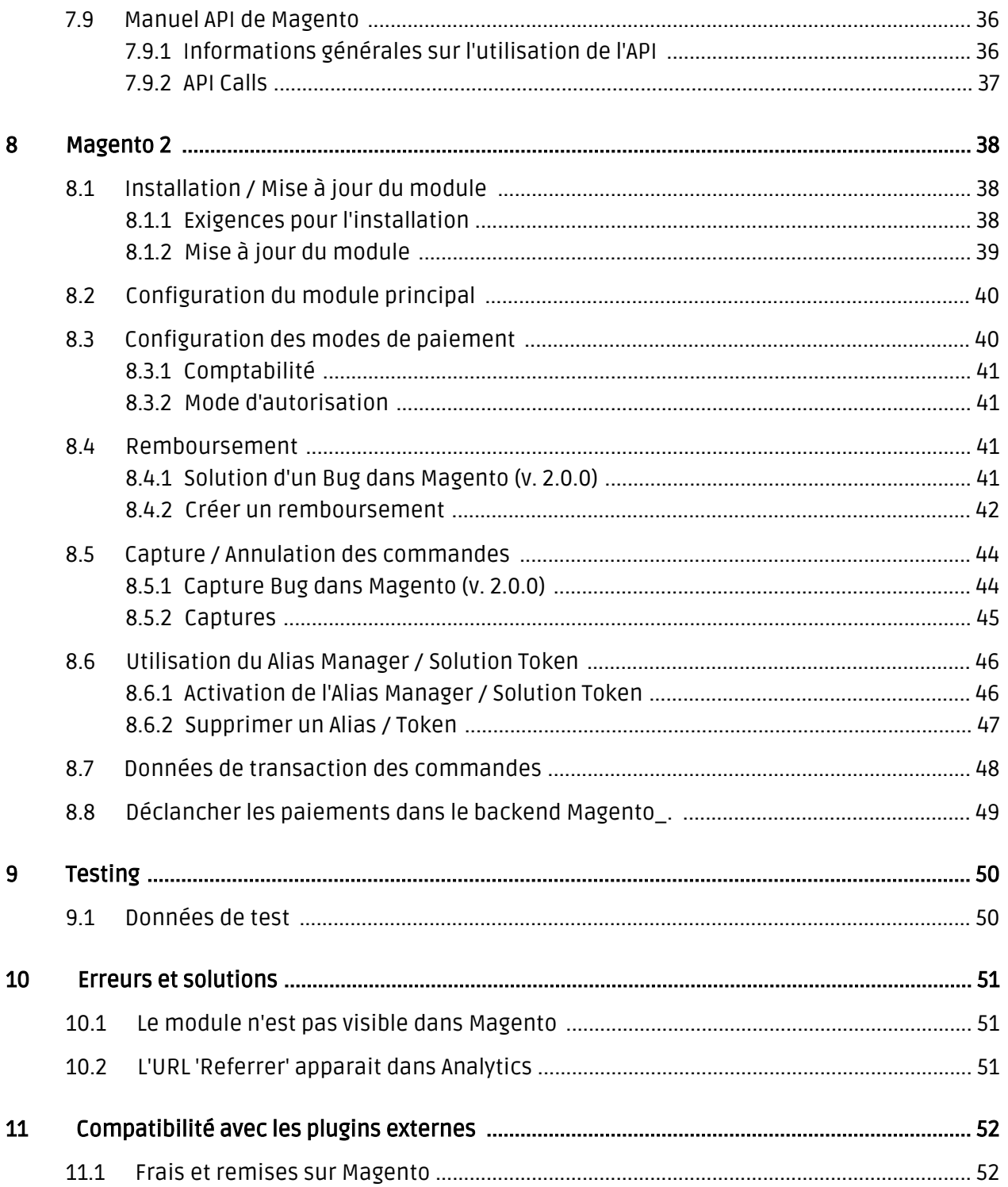

## <span id="page-5-0"></span>1 Introduction

Ce manuel explique l'installation, la configuration et l'utilisation du module de paiement Magento Barclaycard.

Avant de commencer l'installation, assurez-vous d'être en possession de toutes les données nécessaires suivantes:

- Vous recevrez votre PSPID et mot de passe après avoir signé le contrat et après avoir finalisé l'ouverture d'un compte de démonstration directement par Barclaycard
- Module de paiement Magento de sellxed.com/shop
- Données d'accès pour votre serveur et votre boutique

Si vous ne disposez pas encore d'un contrat avec Barclaycard, vous pouvez le faire directement à travers nous.

Veuillez noter que nos plugins nécessitent l'utilisation de PHP version 5.6 au minimum. PHP 8 ou supérieur n'est actuellement pas pris en charge.

## <span id="page-5-1"></span>1.1 Procédure de l'installation

Dans ce document, vous trouverez toutes les informations importantes pour l'installation du module. Il est important de suivre strictement les étapes suivantes à fin de garantir l'utilisation en conformité aux règlements de sécurité.

- 1. La configuration de l'interface d'administration de Barclaycard.
- 2. Configuration des <u>paramètres de base</u> du <u>[module de paiement](#page-19-3)</u>
- 3. Configuration des **modes de paiement**
- 4. La réalisation d'un achat test avec les <u>données de test</u> qui peuvent être trouvées à la fin de ce document.
- 5. Si le test a réussi, copiez toutes les données de votre compte test dans le compte productif Barclaycard.

### Installation

Par défaut, nos plugins de paiement possèdent les paramètres corrects pour la plupart de nos clients. Cela signifie une fois que vous ayez inséré les informations d'identification requises dans la configuration du plugin, le plugin devrait être entièrement opérationnel. Si vous souhaitez recevoir des informations détaillées sur un paramètre que vous ne connaissez pas, vous pouvez contacter notre support.

Si vous avez des problèmes pendant l'installation, notre support sera là pour vous. Vous pouvez nous contacter en cliquant sur le lien suivant: <http://www.sellxed.com/support>. Vous avez aussi la possibilité de commander notre service d'installation. Nous installerons sans problèmes le plugin dans votre boutique. [http://www.sellxed.com/shop](http://www.sellxed.com/shop/fr/integration-und-installation.html) [/de/integration-und-installation.html](http://www.sellxed.com/shop/fr/integration-und-installation.html)

### Protection de dossier avec votre .htaccess

À fin d'utiliser ce module sans avoir des erreurs, les restrictions d'IP ou de dossiers doivent être désactivées. Ceci est nécessaire pour que la notification de paiement de Barclaycard puisse atteindre votre boutique.

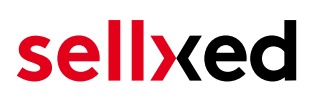

## <span id="page-7-0"></span>2 Configuration du back-office Barclaycard

Pour la configuration, connectez-vous dans le backend Barclaycard :

- Test: <https://mdepayments.epdq.co.uk/ncol/test/backoffice>
- Production: <https://payments.epdq.co.uk/ncol/prod/backoffice>

Les paramètres choisis sur les pages suivantes sont une condition préalable à la [configuration](#page-19-1) [principale du module de paiement](#page-19-1).

La configuration des paramètres se fait sous Configuration > Information technique. Dans le chapitre suivant les titres des chapitre correspondent aux onglets dans le back-office de Barclaycard. À certains moments, des captures d'écran seront incluses pour une illustration plus précise. Si un paramètre dans la documentation n'est pas important pour la configuration du module et n'est pas visible dans votre compte, il peut être ignoré.

### <span id="page-7-1"></span>2.1 Onglet : Paramètres de transactions globaux

Dans cet onglet vous définissez les paramètres de base pour le traitement des transactions.

### <span id="page-7-2"></span>2.1.1 Code d'opération et Procédure de télécollecte (paiement/data capture) par défaut

Nous vous recommandons de choisir Vente et "Télécollecte (data capture) automatique par notre système à la fin de la journée.". Tous les payments seront directement capturés et débités. Si vous utilisez la gestion des transactions et la capture différée, nous vous conseillons d'utiliser ces paramètres. Si vous avez enregistré d'autres paramètres dans le module, ils vont écraser ceux de la configuration de Barclaycard.

### <span id="page-7-3"></span>2.1.2 Tentatives de paiement multiples

Nous recommandons d'insérer 10.

### <span id="page-7-4"></span>2.1.3 Traitement des transactions individuelles

Nous recommandons l'option "Online mais basculer en offline durant les périodes d' indisponibilité du système acquéreur.".

### <span id="page-7-5"></span>2.2 Onglet : Paramètres globaux de sécurité

Dans cet onglet vous définissez les paramètres de sécurité pour l'intéraction entre votre boutique et la passerelle Barclaycard.

### <span id="page-8-0"></span>2.2.1 Méthode de hachage

Les modules de paiement sellxed acceptent tous les modes de hachage de Barclaycard. Pour que le module fonctionne, il est important que les paramètres enregistrés dans Barclaycard correspondent à ceux enregistrés dans le backend de votre boutique.

Afin de garantir le bon traitement des paiements, nous vous recommandons la méthode de hashage suivante:

- Chaque paramètre suivi de la clé. Ce paramètre peut ne pas être visible dans votre boutique. Dans ce cas, il sera transmis automatiquement.
- Algorithme de hachage  $=$  SHA 512
- Encodage des caractères = UTF-8

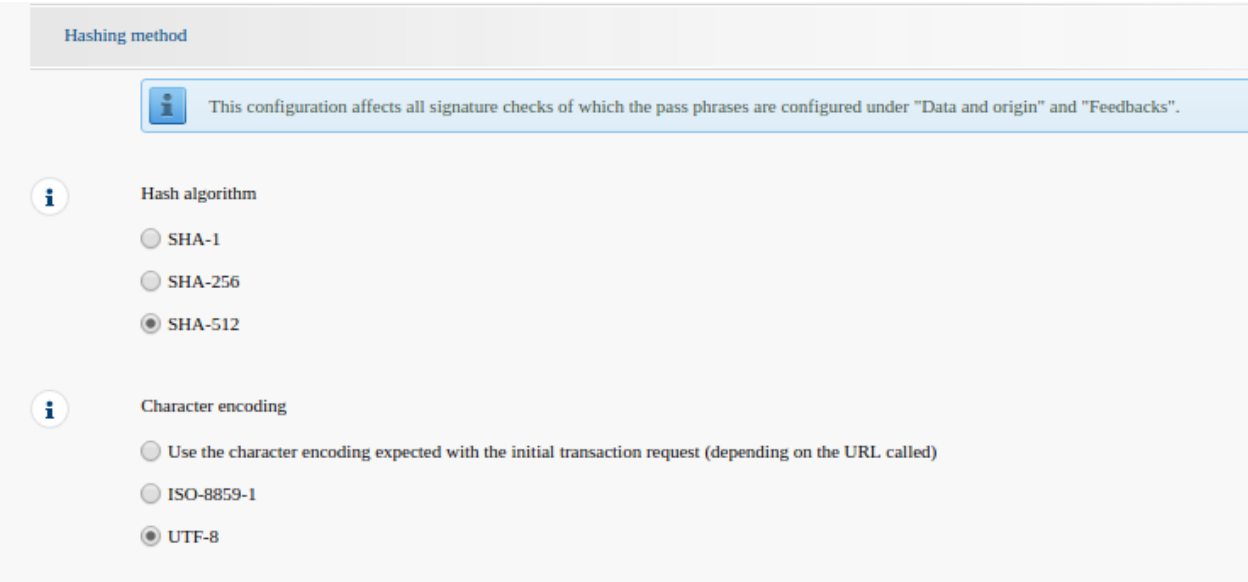

Image 2.1: Configuration de SHA-Hash.

Ces paramètres doivent être identiques aux paramètres dans la [configuration du modul](#page-19-1)e [principal\)](#page-19-1). Veuillez noter que l'encodage des caractères est fixé à UTF-8 dans notre module et ne peut pas être modifié.

### <span id="page-8-1"></span>2.3 Onglet : Page de Paiement

La case sous Cacher le bouton "Annuler" doit être cochée. Le champ sous Redirection du bouton "retour" peut être laissé vide.

### <span id="page-8-2"></span>2.4 Onglet : Contrôle de données et d'origine

Cet onglet définit les éléments de sécurité concernant la transmission de données et le chargement de la page de paiement.

### <span id="page-9-0"></span>2.4.1 Contrôles pour e-Commerce & Alias Gateway

La première case sous "URL de la page du marchand" peuvent rester vide.

La case "Clé SHA-IN" est un élément de sécurité du paiement qui vérifie l'authenticité de la transaction. Par conséquent, il est important que vous utilisiez la même clé dans le backend de votre boutique.

### Générer une clé SHA avec l'outil Customweb

Notez que seuls les caractères ASCII peuvent être utilisés pour les clés SHA. Veuillez utiliser notre [outil SHA Customweb](http://www.customweb.com/signature_gernerator.php) afin de n'utiliser que des caractères valides.

### <span id="page-9-1"></span>2.4.2 Contrôles pour Barclaycard DirectLink et Barclaycard Batch (Automatique)

DirectLink vous permet d'utiliser le mode d'autorisation Hidden (Alias Gateway) ainsi que la capture directe des transactions depuis votre boutique. Si vous avez activé DirectLink dans votre compte et souhaitez utiliser cette fonction, insérez la même clé SHA-IN dans la case "Clé SHA-IN" comme déjà fait ci-dessus.

Plus d'information dans la section [Configuration de l'autorisation Hidden.](#page-13-0)

### <span id="page-9-2"></span>2.5 Onglet : Retour d'information sur la transaction

Dans cet onglet est configurée la réponse de Barclaycard à la boutique.

### <span id="page-9-3"></span>2.5.1 Redirection HTTP dans le navigateur

Les paramètres dans la notification de la transaction finalisent la commande dans la boutique après le paiement. Les quatre champs sour "Redirection HTTP dans le navigateur" peuvent rester vides car ils seront configurés dans les paramètres de notre module.

### <span id="page-9-4"></span>2.5.2 Requête directe HTTP serveur-à-serveur

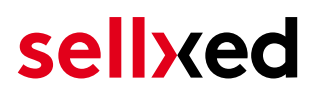

- L'option "Type de requête" doit etre parametrée sur En ligne mais différer la requête lorsque les requêtes en ligne échouent.. Sous "Méthode de la requête" vous devez sélectionner "POST".
- Dans la section Géneral assurez-vous que l'option "Je veux que Barclaycard affiche un message d'attente de traitement au client pendant le traitement du paiement." ne soit pas sélectionnée.

#### URL de la page post-paiement du marchand.

Pour le retour de la transaction veuillez insérer l'URL qui sera généré dans le module principal. Plus d'information dans la section [Feedback de Transaction](#page-19-2)

### Toutes les commandes ont le statut 'pending'

Si vous remarquez pendant les tests que les commandes ne sont pas enrégistrées dans la boutique et qu'aucun email de confirmation est envoyé, il se peut qu'il y ait une erreur dans la configuration. Assurez-vous que votre firewall ne bloque aucune requête envoyée par Barclaycard.

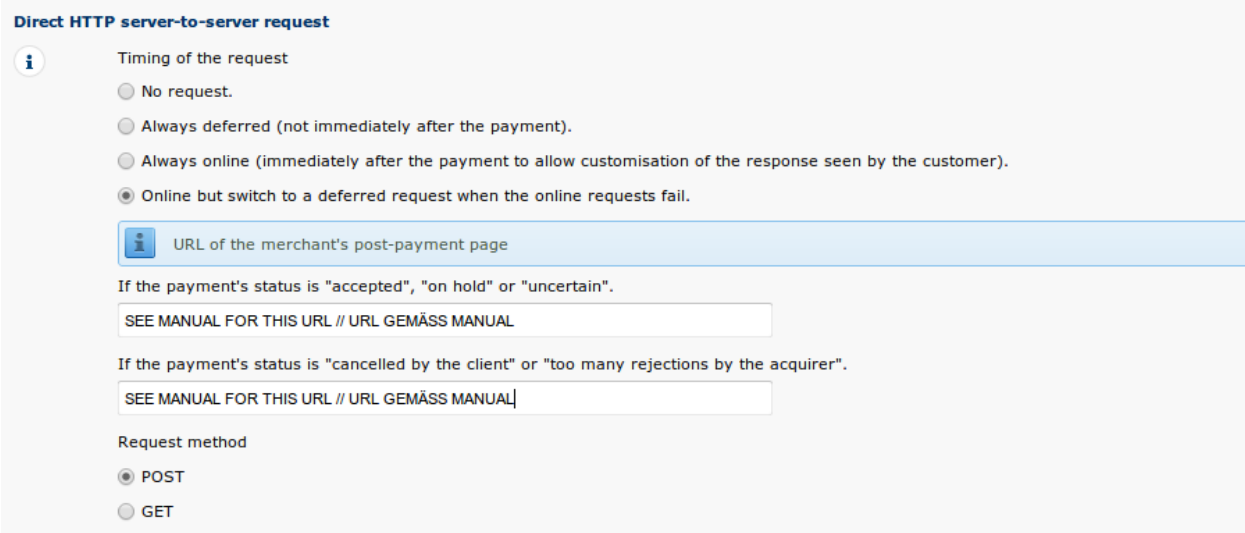

Image 2.1: Configuration de l'URL de notification pour le HTTP-Feedback.

### Demandes différées et Time Out

Barclaycard envoie les demandes de notification avec un délai d'attente de 20 sec. Si votre boutique ne peut pas répondre à la requête HTTP dans ce délai, un message d'erreur de time out sera affiché. Si vous choisissez l'option En ligne mais différer la requête lorsque les requêtes en ligne échouent, le retour de la transaction réitéré à 4 reprises avec dix minutes d'intervalle.

À noter qu'en fonction de votre abonnement Barclaycard il est possible que la seule option disponible soit Toujours en ligne (juste après le paiement pour prendre le résultat

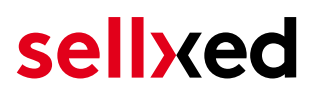

en compte et personnaliser la réponse au client). Dans ce cas là, sélectionnez cette option.

#### <span id="page-11-0"></span>2.5.3 Paramètres dynamiques du commerce en ligne

Avec cette option, vous contrôlez les paramètres qui seront envoyés dans la notification de Barclaycard. Pour que les paiements soient transmis à votre boutique, tous les paramètres nécessaires doivent être envoyés. Il est possible que vous ayez d'autres options disponibles à sélectionner. Assurez-vous de déplacer tous les paramètres de Disponible à Sélectionné à part les paramètres suivants:

- $\bullet$  CN
- SUBBRAND
- AAVADDRESS
- AAVCHECK
- AAVMAIL
- AAVNAME
- AAVPHONE
- $\bullet$  AAVZIP

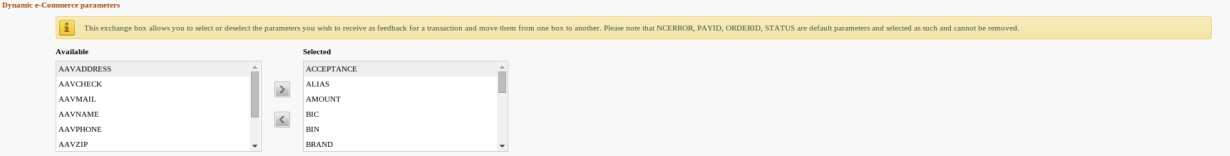

Image 2.1: Paramètres dynamiques du commerce en ligne. Votre sélection peut être différente en fonction de votre abonnement Barclaycard.

#### <span id="page-11-1"></span>2.5.4 Sécurité pour les paramètres de la requête

La clé "SHA-OUT" est un mécanisme de sécurité supplémentaire pour les paiements. Ici aussi, il faudra que le mot de passe inséré soit identique à celui configuré dans le backend de la boutique. Assurez-vous que votre clé SHA-OUT soit différente de la clé SHA-IN.

### Générer une clé SHA avec l'outil Customweb

Notez que seuls les caractères ASCII peuvent être utilisés pour les clés SHA. Veuillez utiliser notre *outil SHA Customweb* afin de n'utiliser que des caractères valides.

#### <span id="page-11-2"></span>2.5.5 Requête http pour les changements de statut

Vous avez la possibilité d'être informé sur les changements de statut directement par Barclaycard. Cette fonctionnalité est particulièrement utile quand un paiement a un statut incertain car l'acquéreur n'a pas pu être atteint. Le statut de paiement sera mis à jour

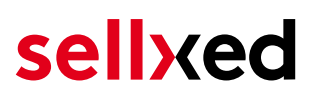

automatiquement. De plus, cette fonction vous permettra de capturer des paiements via Barclaycard et de synchroniser les statuts des commandes dans votre boutique.

Pour utiliser cette fonctionnalité, vous devrez sélectionner l'option Lors de tous les changements de statut offline (paiement, annulation...). Ensuite il suffit de copier l'URL affichée dans l'onglet setup de la configuration du module [\(notification des transactions](#page-19-2)). Insérez l'URL indiquée dans le champ "URL sur lequel le marchand souhaite recevoir une requête HTTP différée en cas de changement de statut de transaction offline (hors ligne)."

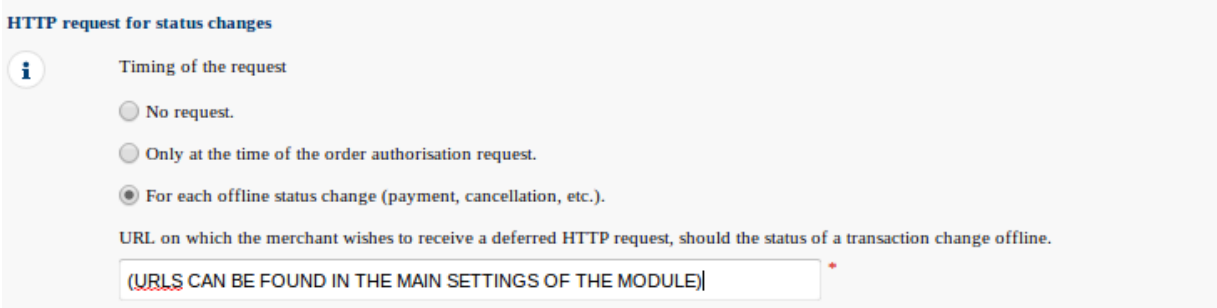

Image 2.1: Insérer l'URL de la configuration principale du module.

### <span id="page-12-0"></span>2.5.6 Paramètres dynamiques

Changer tous les paramètres de Disponible à Sélectionné.

#### <span id="page-12-1"></span>2.5.7 Modèle

Le modèle dynamique vous permet d'afficher la page de paiement avec le design de votre boutique. Si le champ pour le modèle dynamique n'est pas visible, veuillez contacter Barclaycard. Vous devrez faire activer par Barclaycard des options supplémentaires dans votre compte.

Pour l'utilisation du modèle dynamique, veuillez ajouter les paramètres suivants:

- Activer le contrôle JavaScript sur le modèle: 'Non'
- Nos modules ne permettent pas "l'utilisation d'un modèle statique". Choisissez 'Non'
- Autoriser l'utilisation d'un modèle dynamique: 'Oui'
- Si vous utilisez le modèle dynamique, insérez l'URL de votre site, par exemple: https://votre-boutique.com dans la deuxième case. La case supérieure doit rester vide.

L'activation du modèle dynamique dans la configuration de la boutique est expliqué [ici](#page-34-0).

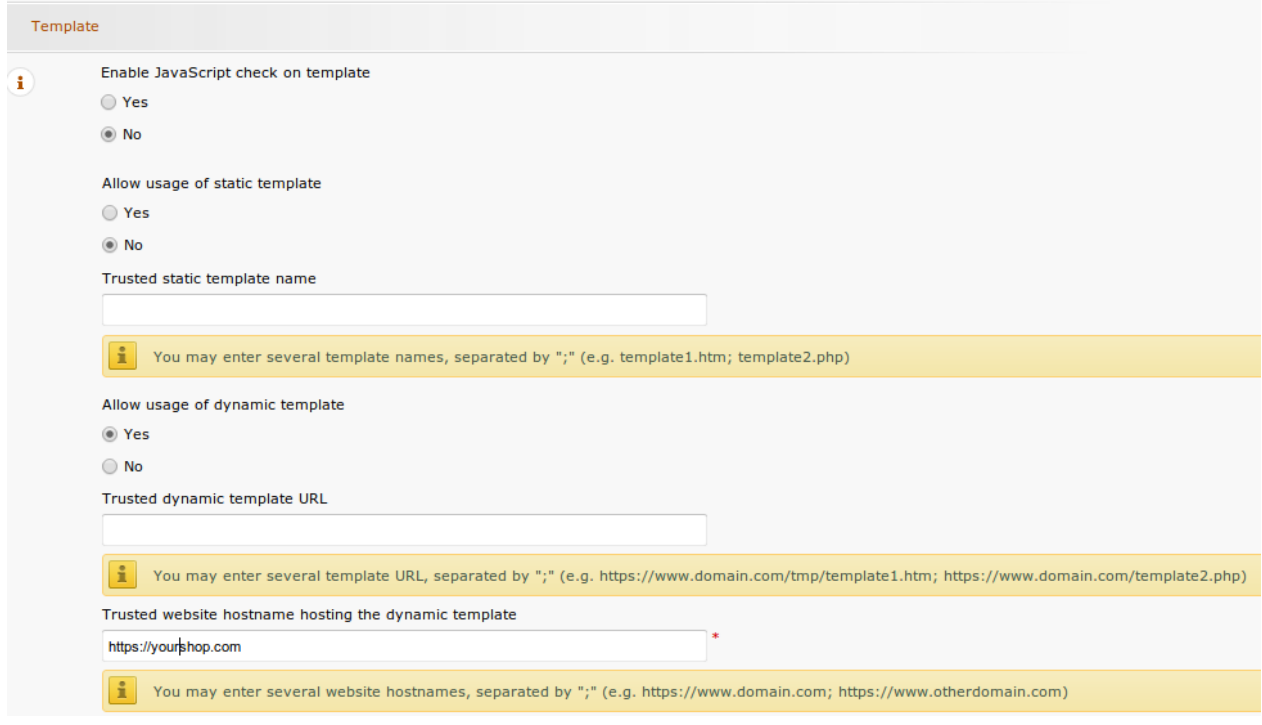

Image 2.1: Configuration du modèle dynamique.

### Modèle dynamique

Veuillez noter que vous avez absolument besoin d'un certificat SSL pour l'utilisation du modèle dynamique. Sans SSL, les fichiers CSS ne seront pas chargés correctement sur certains navigateurs.

### <span id="page-13-0"></span>2.6 Autorisation Hidden, autorisation Ajax (FlexCheckout - Hosted Tokenization Page), External Checkout & Alias Manager

### <span id="page-13-1"></span>2.6.1 Prérequis

Pour l'utilisation de l'autorisation Hidden, l'autorisation Ajax (FlexCheckout), Alias Manager ou External Checkout pour vos paiements, certaines options seront nécessaires dans le backend de Barclaycard. Veuillez au-préalable vérifier que les options suivantes sont activées dans votre compte sous Abonnement > Vos Options.

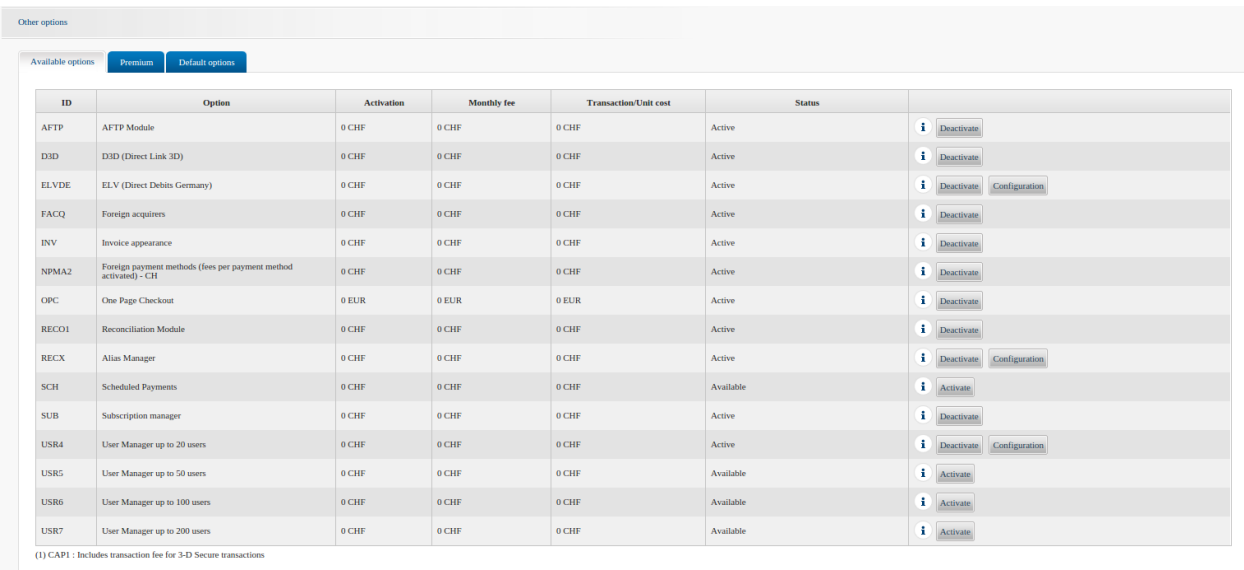

Image 2.1: Assurez-vous d'activer les options OPC et DPR..

Si l'option n'est pas visible veuillez contacter Barclaycard.

#### Options et leur signification :

- Pour l'utilisation du mode d'autorisation Hidden, il vous faudra l'option OnePageCheckout (OPC).
- Pour l'utilisation du mode d'autorisation Ajax (FlexCheckout), il vous faudra les options OnePageCheckout (OPC) et DirectLink (DPR).
- Si vous souhaitez également utiliser l'Alias Manager, vous aurez besoin de l'option. Alias Manager (RECX).

Si ces options ne sont pas disponibles dans votre compte, veuillez contacter directement Barclaycard.

### <span id="page-14-0"></span>2.6.2 Configuration d'un utilisateur API

Si vous voulez utiliser les fonctions de la gestion des transactions ou le mode d'autorisation Hidden Authorization (Alias Gateway) vous aurez besoin de créer un utilisateur API comme décrit ci-dessous:

Allez sous Configuration > Utilisateurs et cliquez sur 'Nouvel Utilisateur'. Choisissez un nom pour le champ Utilisateur/userID et insérez un nom de l'utilisateur et une adresse email. Sélectionnez Administrateur sans user management comme profil. Il est important que vous sélectionnez l'option Utilisateur "API". Si vous ne voyez pas cette case, il faudra activer l'option DirectLink chez Barclaycard.

### Mot de passe de l'utilisateur API

Le nom de l'utilisateur et le mot de passe peuvent seulement contenir des lettres et des chiffres. Les caractères spéciaux ne seront pas acceptés.

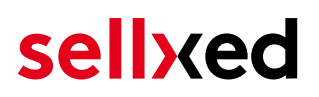

Veuillez noter les données d'accès. Elles doivent être insérées dans la [configuration principale](#page-19-1) [du module de paiement.](#page-19-1)

#### <span id="page-15-0"></span>2.6.3 Utilisation du External Checkout

Pour l'utilisation du External Checkout des options supplémentaires sont nécessaires. Les checkouts externes, comme les modes de paiement MasterPass offrent la possibilité de transférer automatiquement les adresses de livraison et de facturation.

L'utilisation des checkouts externes a besoin de l'option Direct Link et l'activation du mode de paiement dans votre compte Barclaycard.

Pour activer le mode de paiement, vous devez vous assurer que dans le tab Information Technique > Retour d'information sur la transaction dans les options Direct Link tous les paramètres soient sélectionnés.

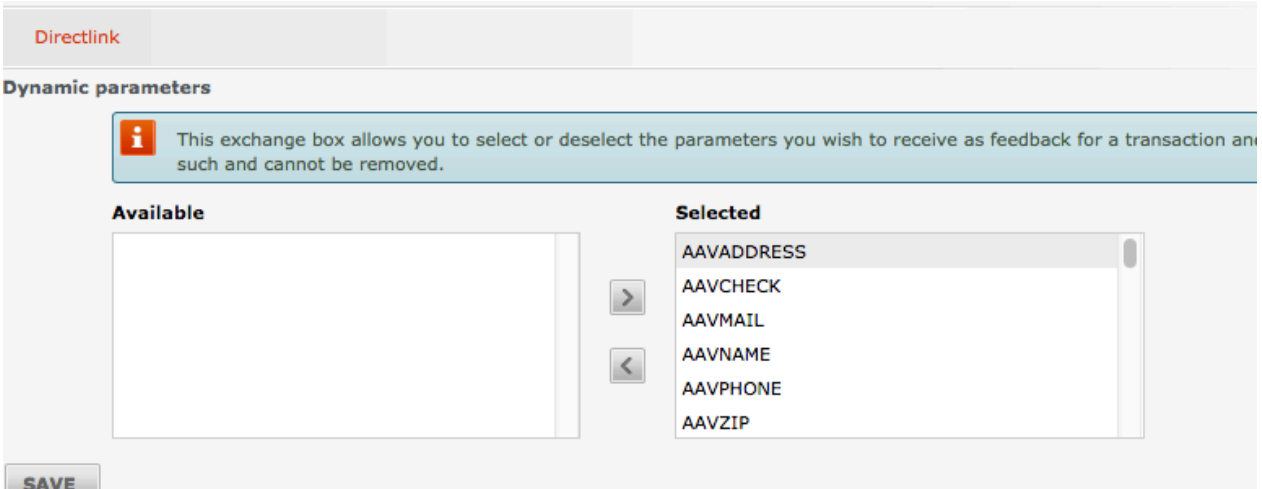

Image 2.1: Paramètre dynamiques Direct Link.

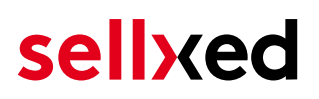

## <span id="page-16-0"></span>3 Installation du module dans la boutique Magento

### <span id="page-16-1"></span>3.1 Installation

À ce moment, vous devriez déjà être en possession du module. Si cela ne serait pas le cas, vous pouvez télécharger les fichiers nécessaires dans votre compte client dans le [sellxed shop](https://www.sellxed.com/shop/en/customer/account/login/) (Menu "Mes téléchargements Téléchargements »). Pour télécharger le module dans votre magasin, suivez les étapes suivantes:

- 1. Créez le back-up de votre boutique.
- 2. Extraire le contenu du fichier ZIP que vous avez téléchargé dans votre compte client.
- 3. Copiez le contenu entier du dossier «fichiers» dans le répertoire principal du serveur de votre boutique respectivement au dossier dans lequel les plugins sont copiés normalement. Pour ce faire, utilisez votre programme FTP habituel. Assurez-vous que les dossiers ne sont pas remplacés, mais simplement fusionnés.
- 4. Si vous ne l'avez pas encore fait, connectez-vous dans votre boutique.

### Compiler Cache / Cache

Avant de commencer l'installation ou après avoir fait une mise à jour du module, veuillez vous assurer que le compiler cache soit désactivé. Assurez-vous aussi que vous ayez supprimé le cache sinon il pourrait se passer que la page des paramètres ne soit pas visible.

## <span id="page-16-2"></span>3.2 Mise à jour

Pendant votre période de support, vous pouvez télécharger à tout moment les mises-à-jour du module. Pour vous abonner aux mises-à-jour veuillez suivre les pas suivants: [https://www.](https://www.sellxed.com/en/updates_upgrades) [sellxed.com/en/updates\\_upgrades.](https://www.sellxed.com/en/updates_upgrades)

### <span id="page-16-3"></span>3.2.1 Liste de contrôle

N'oubliez pas de suivre les pas suivants avant la mise-à-jour:

- 1. Créez un backup avant la mise-à-jour de votre système
- 2. Testez d'abbord la mise-à-jour sur un **environnement de test**. Nous testons nos modules dans nos environnements de test, cependant des erreurs peuvent se passer avec d'autres plugins dans votre boutique.
- 3. Continuez avec le téléchargement des fichiers sur votre serveur et ouvrez la configuration principale du module. Si vous utilisez un cache, videz-le.

Quelques mises-à-jour doivent actualiser le schéma de quelques tables la base de donnée. Nous vous conseillons d'actualiser le module pendant un certain temps où vous n'avez pas beaucoup de trafic sur le site.

### Attention avec la mise à jour dans votre boutique de production

Si vous avez des problèmes pendant la mise-à-jour, notre support sera là pour vous. Pendant une mise-à-jour il peut y avoir un temps d'interruption, qui peut prendre jusqu'à plusieures heures dans certains cas.

### <span id="page-17-0"></span>3.2.2 Instructions pour la mise-à-jour

Avant de faire la mise-à-jour, veuillez lire les étapes à suivre dans le Changelog qui se trouve dans l'article du module dans notre boutique. Le module actualisera si nécessaire le schéma de la base de donnée et des fichiers du module. Si rien n'est mentionné, vous pouvez simplement écraser les fichiers sur le serveur pour completer la mise-à-jour.

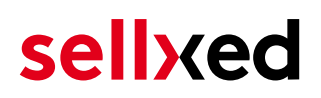

## <span id="page-18-0"></span>4 Configuration du module dans la boutique Magento

La configuration consiste en deux étapes.La première étape correspond à la configuration du module principal avec tous les réglages de base (cf. [Configuration du module principal\)](#page-19-1). Au cours de la deuxième étape, vous pouvez alors effectuer configurations individuelles pour chaque [méthode de paiemen](#page-19-1)t . Ceci permet une flexibilité totale et une adaptation parfaite à vos processus.

### Créez des back-ups!

Créez un back-up du répertoire principal de votre boutique. En cas de problème, vous serez toujours en mesure de retourner votre boutique à son état original.

Nous recommandons en outre de tester l'intégration sur un système de test. Des complications peuvent survenir avec des modules tiers installés par vous. En cas de questions, notre équipe de support est à votre entière disposition.

## <span id="page-19-0"></span>5 Installation Magento 1

Vous trouverez ci-dessous le manuel d'installation pour Magento 1. Si vous avez installé Magento 2 nous vous prions de suivre les étapes d'installation après le manuel pour Magento 1.

## <span id="page-19-1"></span>5.1 Configuration du module de base

La configuration du module de base peut être trouvé sous System > Configuration > Barclaycard. Veuillez insérer ici les informations de Barclaycard, visibles dans votre compte marchand Barclaycard. Les informations sur les fonctionnalités des options du module peuvent être trouvés directement sous l'option elle-même.

L'option "Time-Out for pending Payments" définit après combien de minutes, le statut de la commande doit changer de pending à annulé (0 signifie que rien ne doit être changé) si aucune réponse après le paiement à envoyée par Barclaycard. Ceci ce passe si par exemple le client ferme son navigateur web avant de finaliser la réception de la réponse de Barclaycard dans la boutique. Plus d'informatations peuvent être trouvées sous [Status de la commande.](#page-23-0)

## <span id="page-19-2"></span>5.2 URL de notification

Pour que la notification de paiement soit envoyé correctement à la boutique, il faudra définir au moins une URL de notification dans la configuration de Barclaycard. Cette URL peut être trouvée dans votre boutique Magento sous System > Barclaycard > Setup for Magento 1 and under Stores > Barclaycard for Magento 2 .

## <span id="page-19-3"></span>5.3 Configuration des modes de paiement

Après avoir installé le module de base, vous trouverez les modes de paiement sous System > Configuration > Payment Methods. Vous pouvez enregistrer des paramètres individuels pour chaque méthode de paiement et ainsi adapter de façon optimale les méthodes de paiement pour vos besoins. Les options les plus importantes sont listées en détail ci-dessous.

### <span id="page-19-4"></span>5.3.1 Création automatique des factures

La "Création des Factures" spécifie si les factures doivent être créées directement après la commande ou pas. Une fois la facture créée, elle ne pourra plus être modifiée. Si vous souhaitez être capable de modifier les articles de la commande pour le débit, Veuillez changer cette option à "différé".

### <span id="page-20-0"></span>5.3.2 Débit direct

L'option "Capture" vous permet de spécifier si vous voulez débiter les paiements directement ou si vous souhaitez d'abord autoriser les paiements après les avoir révisé vous-même.

Selon votre contrat, une réservation sera seulement garantie pour une période de temps spécifique. Si vous échouez à débiter le paiement dans ce délai, l'autorisation ne pourra plus être garantie. Plus d'informations sur ce processus peut être trouvé ci-dessous.

### Configuration différente dans le backend Barclaycard et le module

Les paramètres dans le module de paiement peuvent remplacer les paramètres chez Barclaycard.

## <span id="page-20-1"></span>5.4 Débit direct

L'option "Capture" vous permet de spécifier si vous voulez débiter les paiements directement ou si vous souhaitez les authorisé et le débit du paiement à une date postérieure.

En fonction de votre contrat d'acquisition, une réservation est garantie seulement pour une période de temps spécifique. Si vous échouez à débiter le paiement dans ce délai, l'autorisation peut donc plus être garantie. De plus amples informations sur ce processus se trouve ci-dessous.

### Différents paramètres entre le backend de Barclaycard et le module

Les paramètres enregistrés dans les modules de paiement peuvent remplacer les paramètres enregistrés dansBarclaycard.

## <span id="page-20-2"></span>5.5 Statut incertain

Vous pouvez spécifiquement étiqueter les commandes pour lesquelles la réception de l'argent n'est pas garantie. Cela vous permet de contrôler manuellement la commande avant l'expédition.

### <span id="page-20-3"></span>5.5.1 Définition du statut de la commande

Pour chaque mode de paiement, vous pouvez spécifier le statut vers lequel la commande doit être déplacée en fonction du statut de la réservation. C'est le statut initial de la commande.

## <span id="page-20-4"></span>5.6 Validation

Avec l'option «Validation», vous pouvez définir le moment où le mode de paiement doit être rendu visible pour le client au cours du processus de commande. Ce paramètre est pertinent pour les modules où l'utilisation dépend de la conformité du client avec des conditions

préalables spécifiques. Par exemple, si un contrôle de solvabilité doit etre effectué ou si le mode de paiement est disponible uniquement dans certains pays. Pour que la vérification de la solvabilité ou la validation de l'adresse fonctionne également avec les caractères européens, le jeu de caractères du "mode Blowfish" doit être réglé sur "UTF-8" pour certains paramètres PSP.

Vous avez le choix entre deux options:

- Validation avant la sélection de la méthode de paiement: Une vérification de validation est effectuée avant que le client sélectionne la méthode de paiement. S'il ou elle ne satisfait pas les conditions, la méthode de paiement ne sont pas affichées
- Validation après la sélection de la méthode de paiement: La vérification de la conformité a lieu après la sélection de la méthode de paiement et avant la confirmation de la commande
- Au cours de l'autorisation: La vérification de validation est effectuée par Barclaycard au cours de la procédure d'autorisation. Le mode de paiement est affiché dans tous les cas

### <span id="page-21-0"></span>5.6.1 Utilisation de la fonctionnalité Multishop de Magento

Le module de paiement est compatible à la fonctionnalité de Magento. Il n'y a pas besoins de modifications dans le module de paiement. Le module reconnaît automatiquement quel paiement appartient à quelle commande. Pour que le multishop fonctionne comme il faut, il faudra configurer les sub-shops correctement dans Magento.

### <span id="page-21-1"></span>5.6.2 Utilisation de plusieurs boutiques Magento

Si vous souhaitez connecter plusieurs boutiques Magento a un seul compte Barclaycard, vous avez besoin d'un module de paiement sellxed pour chaque boutique ainsi que le module Multishop correspondant que vous trouverez directement avec le module de paiement.

- 1. Veuillez extraire les fichiers du module multi-shop et ouvrir le fichier "router.php"
- 2. Insérez une ID dans la case "Shop ID" dans la configuration principale du module (par exemple shop a and shop b)
- 3. Insérez la ligne suivante dans l'endroit correspondant dans le fichier router.php du module Multishop (pour chaque boutique; shop\_a et shop\_b): \$redirect['shop\_a'] = 'https://www.your-shop.com/index.php/BarclaycardCw/process /process';
- 4. Insérez l'URL suivante (à la place de l'URL mentionnée ci-dessus) dans le tab "Router d'information sur la transaction" dans le backend de Barclaycard: http[s]://votreboutique. com/router.php
- 5. Téléchargez le fichier router.php dans le répertoire principal de votre boutique sur votre serveur.

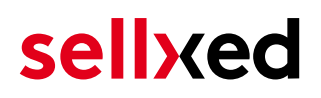

## <span id="page-22-0"></span>6 Réglages / Configuration des Méthodes de paiement

### <span id="page-22-1"></span>6.1 Informations générales sur les méthodes de paiement

Tous les modules de paiement sellxed sont livrés avec des méthodes de paiement les plus courants. In case a desired payment method is not included per default, please contact us directly.

Afin d'être en mesure d'utiliser un méthode de paiement, il doit être activé dans votre compte Barclaycard ainsi que dans votre boutique. Les informations sur la configuration des méthodes de paiement peuvent être trouvé plus haut.

Ci-dessous vous trouverez des informations importantes pour les méthodes de paiement spécifiques qui dérogent à la procédure standard.

### 6.2 Informations sur les statuts des paiements

Vous pouvez configurer le statut de paiement initial pour chaque mode de paiement. Vous pouvez aussi définir les statuts différents individuellement (paiement autorisé, capturé etc.). Le statut 'Set' définit le statut initial de la commande. Selon les mutations ultérieures, le statut sera mis à jour.

### <span id="page-22-2"></span>6.2.1 Statut "Pending"

Toute commande avec le statut 'pending' ne doit pas être envoyée. Le statut 'pending' est donné quand le client continue avec le paiement sur Barclaycard mais ne retourne pas correctement dans la boutique après le paiement. Selon la configuration du module, ("Timeout for pending payments"), ces commandes seront automatiquement actualisées en tant que commandes 'annulées' et ne réduirons pas le stock.

L'adaptation automatique des statuts de paiement fonctionnera seulement si vous avez créé une tâche Cron dans votre boutique.

Si vous avez plusieurs commandes avec le statut 'pending', cela ne veut pas forcément dire qu'il y a un problème avec le module de paiement. Il y a d'autres raisons pour lesquelles le client ne pourrait pas avoir pu compléter la commande (par exemple la vérification 3D-Secure a échouée).

### <span id="page-22-3"></span>6.2.2 Statut "Annulé"

Les commandes avec le statut "annulé" ont soit été actualisées automatiquement ou le client a annulé la commande lui-même.

### <span id="page-23-0"></span>6.3 Informations sur le statut du paiement

Pour chaque méthode de paiement, vous pouvez définir les statuts à saisir après complêter une transaction (statut pour les paiements autorisés, capturés etc.). Vous pouvez définir le statut de la commande pour chaque statut de transaction different (par exemple: un statut pour un capturé, autorisé, etc.).

### Information importante concernant le statut de la commande

Ne définissez jamais un de vos status sur Pending Barclaycard ou tout autre statut similaire qui vient directement du module.

### <span id="page-23-1"></span>6.3.1 Statut de la commande "pending" / paiement imminent (ou similaire)

Les commandes avec le statut 'Pending Barclaycard' sont des commandes qui n'ont pas été terminées. Les commandes reçoivent ce statut si un client est redirigé à la page de paiement, mais n'a pas réussi à finir la son paiement ou la notification du paiement n'a pas encore atteint votre boutique (Par exemple le client ferme la page de paiement et ne complète pas le paiement). Selon la méthode de paiement, ces commandes seront automatiquement transformées en commandes annulées et l'inventaire sera corrigé (un cronjob doit être activé). La durée de ce changement automatique dépend des caractéristiques de la méthode de paiement. Cela ne peut pas être configuré.

Si vous avez beaucoup de commandes sans avoir été finalisées, cela signifie généralement que les notifications de votre serveur Web à Barclaycard sont bloquées. Dans ce cas, veuillez vérifier les paramètres de votre firewall et demandez à votre hébergeur d'accepter les IP et les User Agent de Barclaycard.

### <span id="page-23-2"></span>6.3.2 Statut de commande "annulé"

Les commandes avec le statut "annulé" ont reçu ce statut automatiquement à cause d'un délai d'expiration, comme décrit ci-dessus, ou ont été annulées directement par le client.

### <span id="page-23-3"></span>6.4 Utilisation Hidden Authorisation / Alias Gateway

Vous avez la possibilité d'accepter les paiements par carte de crédit sans redirection sur la page de paiement de Barclaycard.

Afin de pouvoir utiliser cette fonction, vous devez d'abord effectuer les étapes indiquées dans [Hidden Authorisation / Alias Gateway](#page-13-0) et créer un utilisateur API.

Vous avez ainsi la possibilité d'activer la méthode d'autorisation 'Hidden Authorisation' pour les modes de paiement de votre choix. Cela requière en tant que marchand de remplir le PCI-SAQ-A-

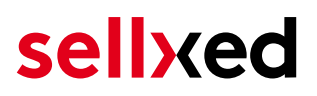

EP (norme PCI). En aucun cas les coordonnées bancaires ne sont sauvegardées sur votre serveur. Merci de contacter votre acquéreur pour plus d'information sur le SAQ et les conditions requises.

## <span id="page-24-0"></span>6.5 Carte de crédit

.

Pour l'intégration, vous avez le choix d'une pré-sélection dans la boutique; c'est à dire que le client choisit le type de carte déjà dans la boutique; ou une intégration générique dans ce cas, le client verra que l'option «carte de crédit» comme méthode de paiement, puis choisira le type de carte sur la page de paiement Barclaycard.

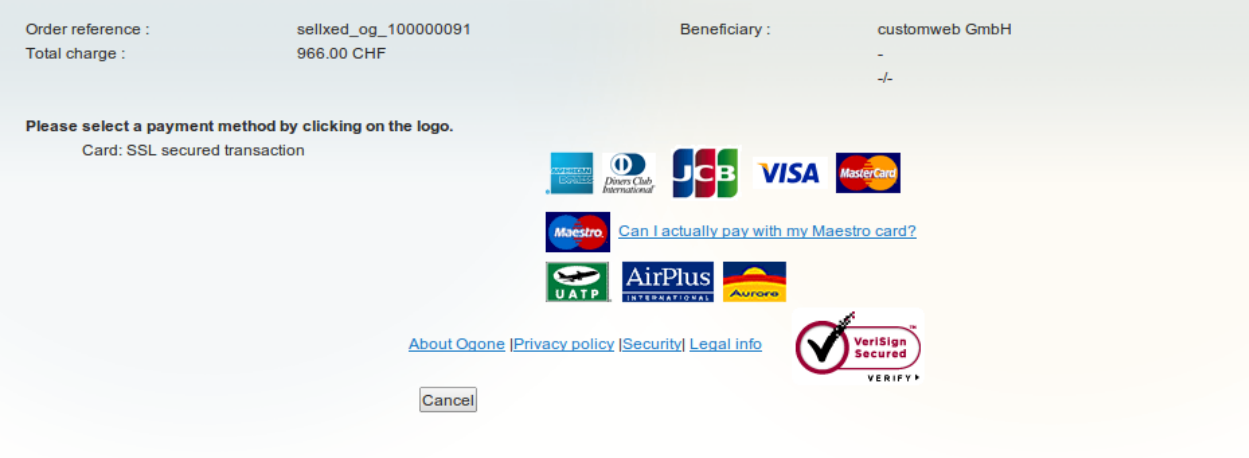

Image 6.1: Pas de pré-sélection du type de carte - le type sera alors choisi sur la page de paiement.

### Pré-sélection de la méthode de paiement

Nous vous recommandons de choisir l'option pré-sélectionnée. Cela vous permet de configurer les paramètres individuels pour chaque mode de paiement.

### <span id="page-24-1"></span>6.6 PayPal

Vous pouvez traiter PayPal directement via Barclaycard. Pour faire cela, quelques ajustements dans votre compte PayPal sont nécessaires. Veuillez suivre les étapes suivantes:

- 1. Activez le module de paiement dans votre boutique
- 2. Assurez-vous que le mode de paiement PayPal soit activé dans votre compte Barclaycard
- <span id="page-24-2"></span>3. Les ajustements de l'API doivent être effectués dans votre compte PayPal. Les étapes sont décrites dans le document "PayPal Express Checkout Integration Guide". Ce document peut être trouvé dans votre compte Barclaycard sous: Support > Manuels de l'utilisateur et d'intégration > Guides techniques > Barclaycard PayPal Express Checkout Integration Guide.

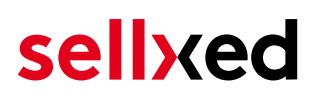

### 6.7 Integration MasterPass :Ce qu'il faut garder à l'esprit

Si vous intégrez MasterPass comme une méthode de paiement dans votre boutique, vous avez deux options d'intégration: Checkout externe et standard . Quand vous utilisez le checkout externe ,le client ne doit pas fournir le données d'adresse pendant le checkout. Le client a seulement besoin d'un compte MasterPass et les données seront transmises par MasterPass. Pour utiliser cette option comme marchand, vous devez activer cette méthode de paiement avec Barclaycard.

N'oubliez pas qu' en utilisant des fonctions supplémentaires telles que la transmission de l'adresse via MasterPass, peut nécessiter l'activation des options respectives via Barclaycard.

Pour utiliser MasterPassen conformité avec les recommandations de MasterCard, Lisez attentivement les informations suivantes avant d'utiliser cette méthode de paiement.

### <span id="page-25-0"></span>6.7.1 Possibilités d'Integration pour MasterPass

MasterPass peut être intégré en tant que méthode de paiement normale avec redirection vers Barclaycard ou comme un checkout externe.

#### 6.7.1.1 MasterPass comme méthode de paiement

Si vous désirez intégrer MasterPass comme une méthode de paiement normale, activez la méthode de paiement comme d'habitude (see[Configuration de la méthode de paiemen](#page-19-3)t). Dans ce scénario, le client devra d'abord être redirigé vers MasterPass puis au porte-monnaie de l'émetteur.

#### 6.7.1.2 MasterPass comme Checkout Externe

Si vous intégrez MasterPass comme Chekout externe, vous pouvez minimiser radicalement les étapes pour le paiement. Le transfert d'adresse et la création du compte est traitée via MasterPass. Si vous activez le checkout externe, il apparait un bouton dans le panier avec lequel vous pouvez sauter après la connexion au compte directement à la dernière étape de la confirmation de commande. La création du compte se passe au background.

Pour l'activation du checkout externe allez sur System > Barclaycard for Magento 1 and under Stores > Barclaycard for Magento 2 . Vous y trouverez les paramètres pour le checkout externe:

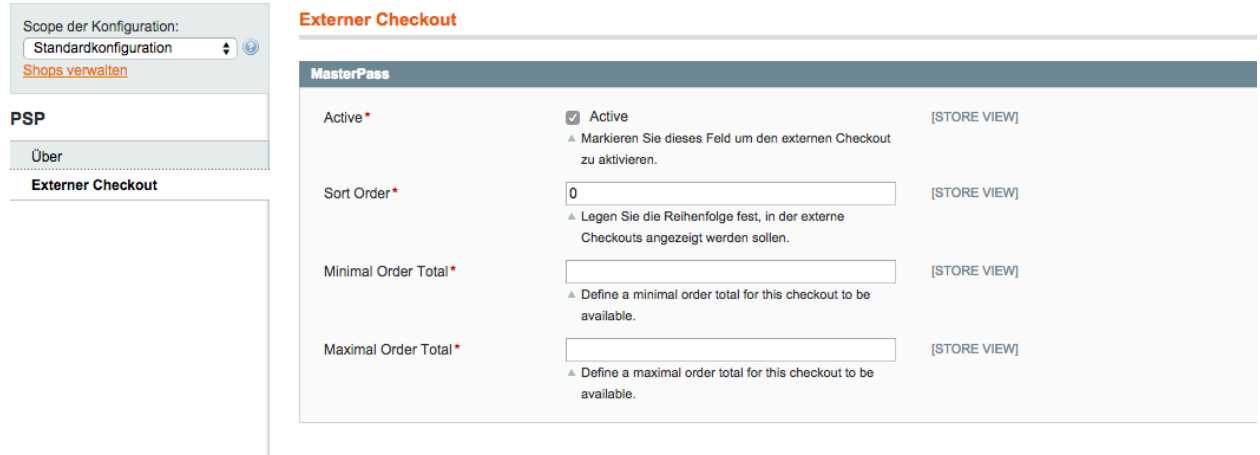

Image 6.1: activation du checkout externe.

MasterPass comme checkout externe n'est pas disponible pour toutes les situations. Si vous ne trouvez pas ce point dans le manuel, contactez nous.

### <span id="page-26-0"></span>6.7.2 Checkout: MasterPass Bouton pour en savoir plus

Quand vous utilisez MasterPass comme méthode de paiement pour un checkout standard, c'est obligatoire un lien vers le MasterPass Page pour en savoir plus. Pour le faire, allez sur [Configuration des méthodes de paiemen](#page-19-3)t . Collez le lien pour la Page en savoir plus dans le champ «Description» pour les langues respectives. Le champ 'en savoir plus' va maintenant être affichée au moment de choisir une méthode de paiement.

Nous avons déjà recueilli les liens les plus importants pour vous. Vous devez seulement copier et coller les liens dans le champ de description:

- German:<a href="https://www.mastercard.com/mc\_us/wallet/learnmore/de/DE/" target=" \_blank">Mehr Erfahren </a>
- French:<a href="https://www.mastercard.com/mc\_us/wallet/learnmore/fr/FR/" target=" \_blank">apprendre plus </a>
- English: <a href="https://www.mastercard.com/mc\_us/wallet/learnmore/en/DE/" target=" \_blank">Learn More </a>
- Spanish:<a href="https://www.mastercard.com/mc\_us/wallet/learnmore/en/ES/" target=" \_blank">aprender más </a>
- Italian:<a href="https://www.mastercard.com/mc\_us/wallet/learnmore/it/IT/" target=" \_blank">saperne di più </a>
- Dutch:<a href="https://www.mastercard.com/mc\_us/wallet/learnmore/nl/NL/" target=" \_blank">Leer Meer </a>

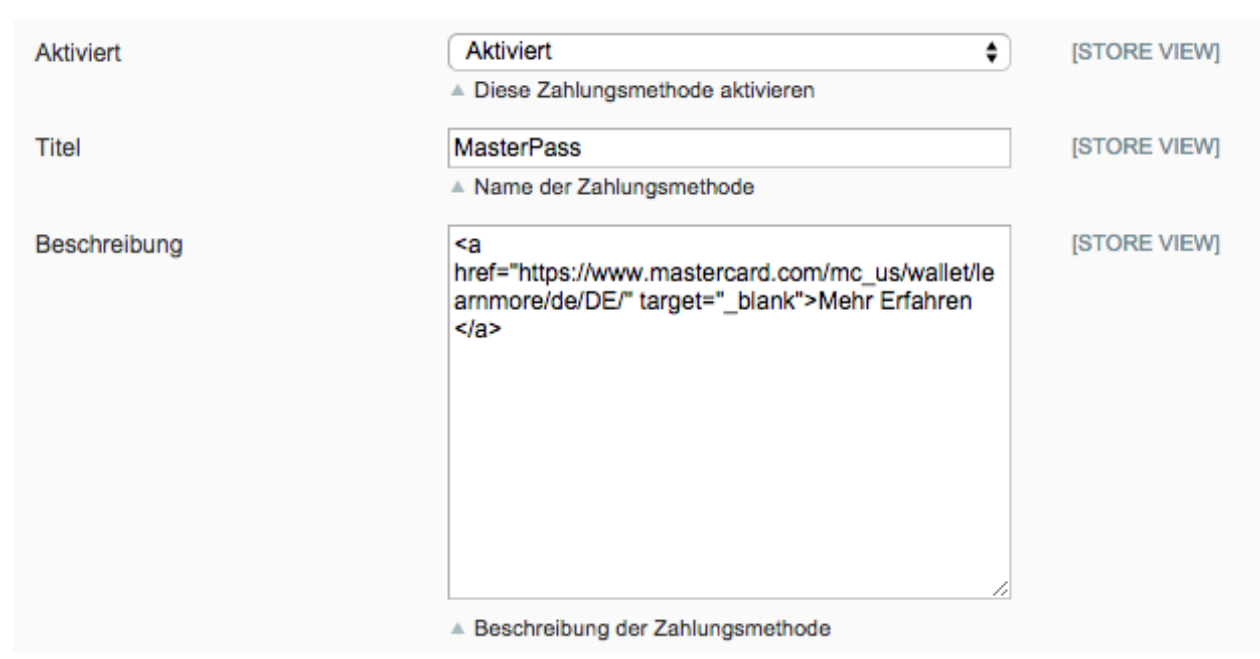

Image 6.1: Example pour insérer une description (Magento). Ces paramètres se trouvent dans la configuration du métode de paiement pour MasterPass.

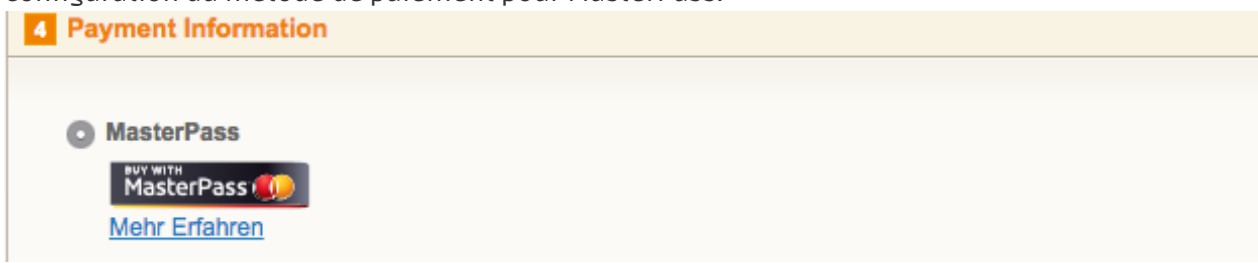

Image 6.1: La page en savoir plus devrait apparaitre dans le frontend.

Liens pour des langues supplémentaires peuvent être trouvés dans ce document: [https://developer.mastercard.com/...](https://developer.mastercard.com/portal/download/attachments/48234577/Masterpass+Digital+Assets+-+Buttons+Learn+More+Links+v6+09+19+2014.pdf)

### <span id="page-27-0"></span>6.7.3 Informations Additionnelles

Des informations générales et sur l'utilisation de la marque et le logo MasterPass dans votre boutique sont disponibles dans le document MasterPass Mechant Branding Requirement auquel vous pouvez accéder ici : [https://developer.mastercard.com/...](https://developer.mastercard.com/portal/download/attachments/48234577/MasterPass+Branding+Guidelines+v2.0+_+09+19+2014.pdf)

### <span id="page-27-1"></span>6.8 Utilisation de l'autorisation Ajax (FlexCheckout)

Vous avez la possibilité d'effectuer des paiements par carte de crédit sans être redirigé vers la page de paiement de Barclaycard.

Afin d'utiliser cette fonctionnalité, vous devez au-préalable executer les étapes listées ici [Hidden](#page-13-0) [Autorisation, FlexCheckout \(Hosted Tokenization Page\), External Checkout et Alias Mana](#page-13-0)ger et créer un utilisateur API.

Vous pouvez ensuite activer la méthode d'autorisation Ajax (FlexCheckout) pour les modes de paiement de votre choix. À aucun moment les données de carte de crédit ne sont sauvegardées sur votre serveur.

## <span id="page-28-0"></span>7 Le module en action

Ci-dessous vous trouverez un aperçu des caractéristiques les plus importantes dans l'utilisation quotidienne du module Barclaycard .

## <span id="page-28-1"></span>7.1 Capturer / Annuler une commande

### **Attention!**

La gestion des transaction entre la boutique et Barclaycard ne sera pas syncronisée. Si vous capturez un paiement directement depuis Barclaycard, le statut de la commande dans la boutique ne sera pas actualisé et une deuxième capture depuis le backend de la boutique ne sera pas possible.

### <span id="page-28-2"></span>7.1.1 Cas no° 1: Capturer une facture directement après la commande

Dans ce qui suit, le processus dans le cas que vous avez choisi de créer directement la facture mais seulement autoriser les paiements sera expliqué - ne pas les capturer directement - (plus d'informations peuvent être trouvées sous [Création de la facture\)](#page-19-4).

Pour capturer une facture, ouvrez la facture et cliquez sur "capture". Si vous cliquez sur "Annuler", l'autorisation chez Barclaycard sera annulée.

### <span id="page-28-3"></span>7.1.2 Cas no° 2: Capture différée

Si vous avez activé l'option capture différée, vous devez d'abord créer la facture en cliquant sur "Facture". Cliquez sur "Capture online" tout en-bas de la fenêtre et clique en suite sur "Capture Invoice". La facture sera capturée juste après.

## <span id="page-28-4"></span>7.2 Créer des commandes depuis le back-end de Magento

Avec le module de paiement Magento vous pouvez créer et capturer les paiements directement depuis la boutique; Une option nommée 'Mail Order / Telephone Order (MOTO)'.

- 1. Dans la liste des commandes, créez une nouvelle commande.
- 2. La fenêtre pour la création des commandes sera ouverte. Choisissez le client, les articles, l'adresse de livraison etc.
- 3. Sélectionnez le mode de paiement et créez la commande.
- 4. Selon votre mode d'autorisation dans la configuration du mode de paiement, vous serez redirigé vers la page de paiement de Barclaycard ou un formulaire sera affiché comme dans l'image ci-dessous. Insérez les données de la carte du client.

#### Mail order/telephone order authorization

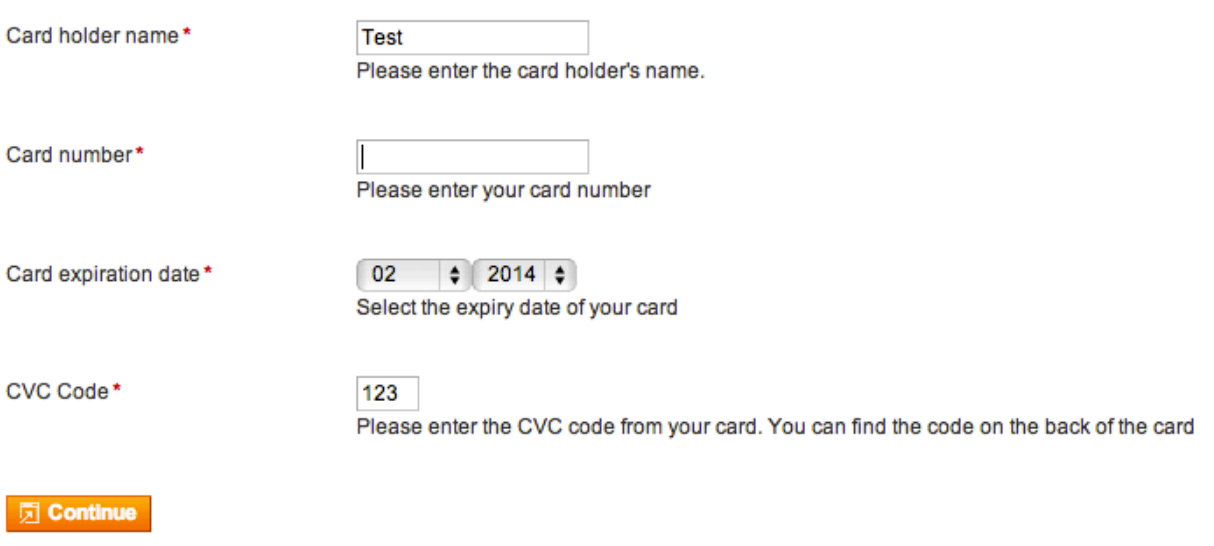

Image 7.1: Transaction MoTo sur Magento

### <span id="page-29-0"></span>7.3 Remboursements

Vous pouvez rembourser une commande capturée directement depuis votre boutique et le paiement sera remboursé directement chez Barclaycard. Ouvrez la facture de la commande. Cliquez sur "Credit Memo" et la fenêtre pour rembourser le paiement sera ouverte. Insérez le montant à rembourser. En cliquant sur "Refund" le remboursement sera ajouté chez Barclaycard.

Ci-dessous vous trouverez un guide qui vous montrera le procesus avec des captures d'écran

| <b>Order View</b>              | Order # 200000003   17.04.2014 16:40:42 |                                                         |                     | Back Edit Send Email 页 Credit Memo Hold 页 Ship 页 Reorder |               |                     |
|--------------------------------|-----------------------------------------|---------------------------------------------------------|---------------------|----------------------------------------------------------|---------------|---------------------|
| Information<br><b>Invoices</b> | Page                                    | of 1 pages   View 20 v per page   Total 1 records found |                     |                                                          |               | Reset Filter Search |
| <b>Credit Memos</b>            | Invoice #                               | <b>Bill to Name</b>                                     | <b>Invoice Date</b> |                                                          | <b>Status</b> | <b>Betrag</b>       |
| <b>Shipments</b>               |                                         |                                                         | From: $\mathbb{R}$  |                                                          |               | From:               |
| <b>Comments History</b>        |                                         |                                                         | To: $\Box$          |                                                          |               | To:                 |
| <b>Transactions</b>            | 200000003                               | <b>Thomas Lueth</b>                                     | 17.04.2014 16:41:41 |                                                          | Paid          | 20.99€              |
|                                |                                         |                                                         |                     |                                                          |               |                     |

Image 7.1: 1. Ouvrez la commande

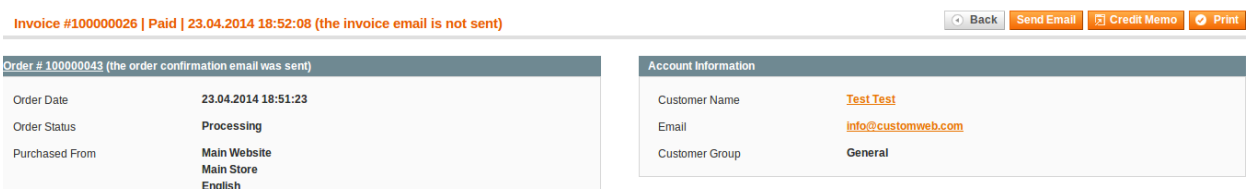

Image 7.1: 2. Cliquez sur 'Credit Memo' - Attention - Ouvrez d'abbord la facture!.

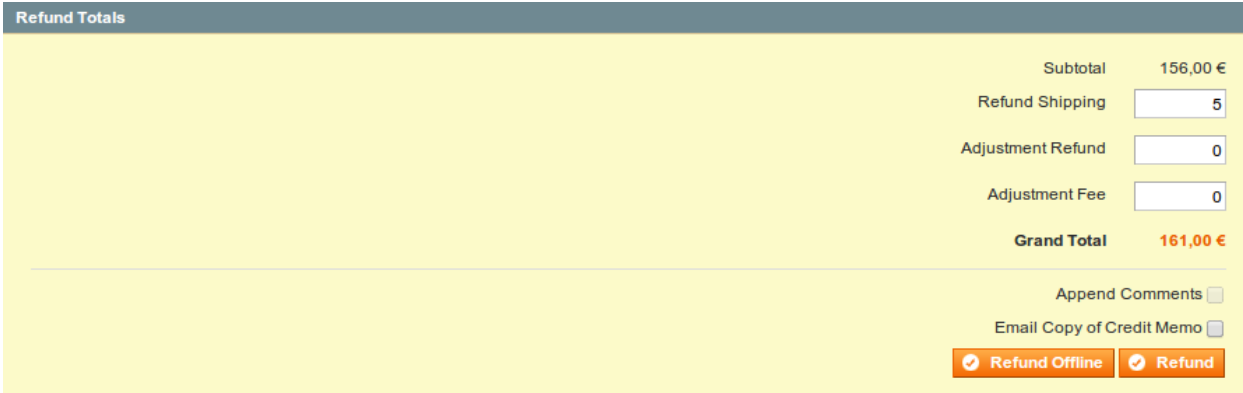

Image 7.1: 3. Insérez le montant à être rembourser (Plus d'informations sous Remboursement [basé sur la quantité\)](#page-30-0)

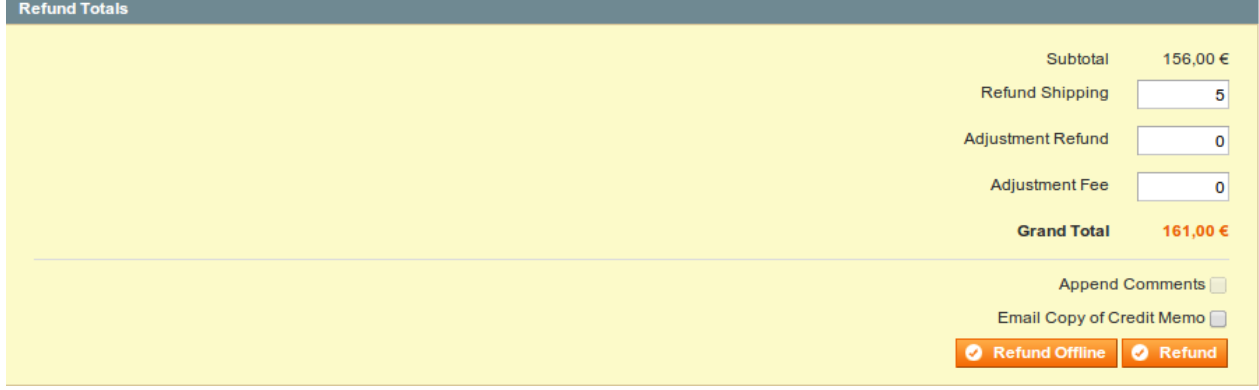

#### Image 7.1: 4. Finalisez le procesus en cliquant sur Refund.

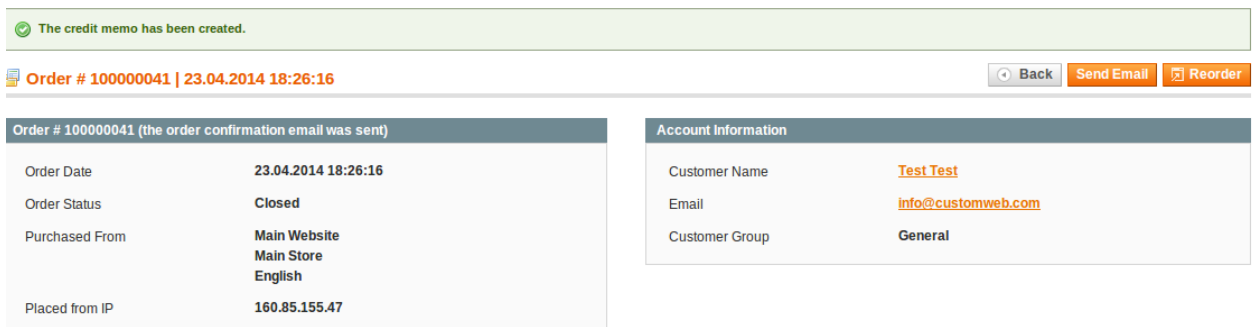

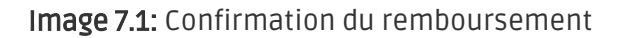

### <span id="page-30-0"></span>7.3.1 Remboursement basé sur la quantité

Il est aussi possible de faire un remboursement à partir d'une quantité. Pour faire cela ouvrez la fenêtre credit memo et insérez la quantité des produits que vous voulez rembourser.

Vous pouvez effectuer autant de remboursements individuels jusqu'à ce que vous avez atteint le montant total de la commande. Le statut de la commande changera automatiquement à remboursé.

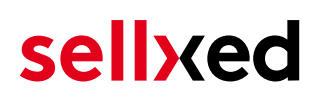

| ◎ Back Edit Send Email 页 Credit Memo Hold 页 Ship 页 Reorder<br>Order #200000055   02.12.2013 16:37:59 |                     |                     |               |          |  |  |  |
|----------------------------------------------------------------------------------------------------|---------------------|---------------------|---------------|----------|--|--|--|
| Page 1 1 of 1 pages   View 20 $\overline{v}$ per page   Total 2 records found<br>Reset Filter Search |                     |                     |               |          |  |  |  |
| <b>Credit Memo #</b>                                                                                 | <b>Bill to Name</b> | <b>Created At</b>   | <b>Status</b> | Refunded |  |  |  |
|                                                                                                    |                     | From: T             |               | From:    |  |  |  |
|                                                                                                    |                     | To: <b>F</b>        |               | To:      |  |  |  |
| 200000001                                                                                            | Leandrsa Simitovic  | 02.12.2013 16:42:10 | Refunded      | 35,00 €  |  |  |  |
| 200000002                                                                                            | Leandrsa Simitovic  | 02.12.2013 16:47:03 | Refunded      | 146.00 € |  |  |  |

Image 7.1: Remboursements dans Magento

### <span id="page-31-0"></span>7.3.2 Remboursement de n'importe quel montant

Comme chaque position doit être envoyée individuellement à Barclaycard il n'est pas possible d'accepter un remboursement de n'importe quel montant. Seulement le montant total d'une position peut être remboursé.

### Montant différent pour plusieurs remboursements

Il est possible de créer plus d'un remboursement par commande. N'oubliez pas qu'il est seulement possible de créer un remboursement jusqu'à que vous ayez atteint 100% du montant de la commande. Si vous avez déjà créé un remboursement partiel, ne créez pas un remboursement qui contera plus des 100% du montant initial.

### <span id="page-31-1"></span>7.4 Données de transaction des commandes

Vous pouvez trouver un résumé des données de transactions les plus importantes pour toutes les commandes passées via notre module. L'ensemble des données de transaction permettent l'attribution des commandes avec les transactions correspondantes sur votre compte Barclaycard.

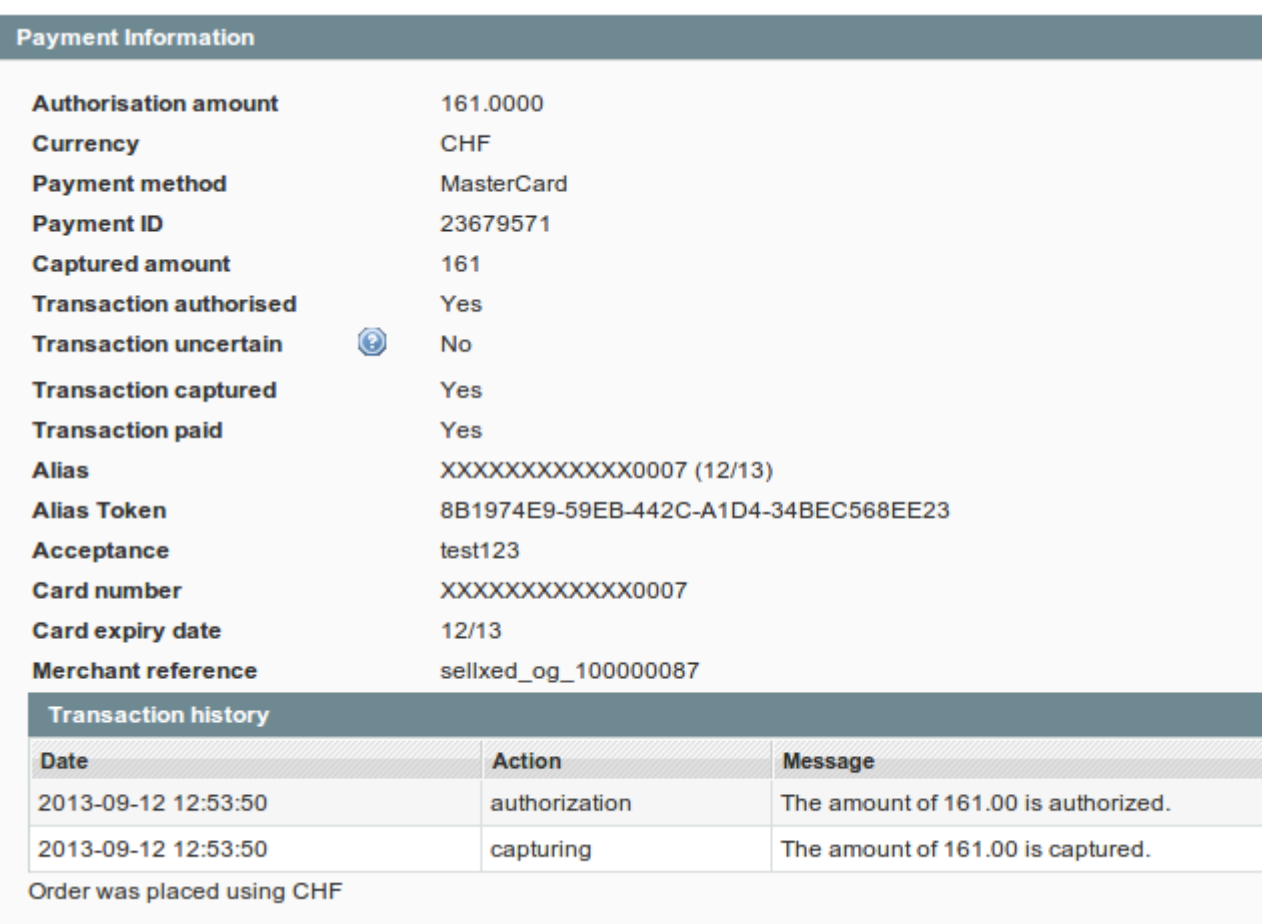

Image 7.1: Données de transaction sur Magento.

## <span id="page-32-0"></span>7.5 Utilisation du Alias Manager / Token

Avec l'option Alias Manager, vos clients peuvent sauvegarder leur carte chez Barclaycard pour d'autres achats. L'utilisation est activé en sélectionnant l'option "Alias Manager" dans la configuration de [Payment.](#page-19-3) Le client pourra séléctionner sa carte personelle pendant le checkout sans devoir insérer toutes les données à nouveau.

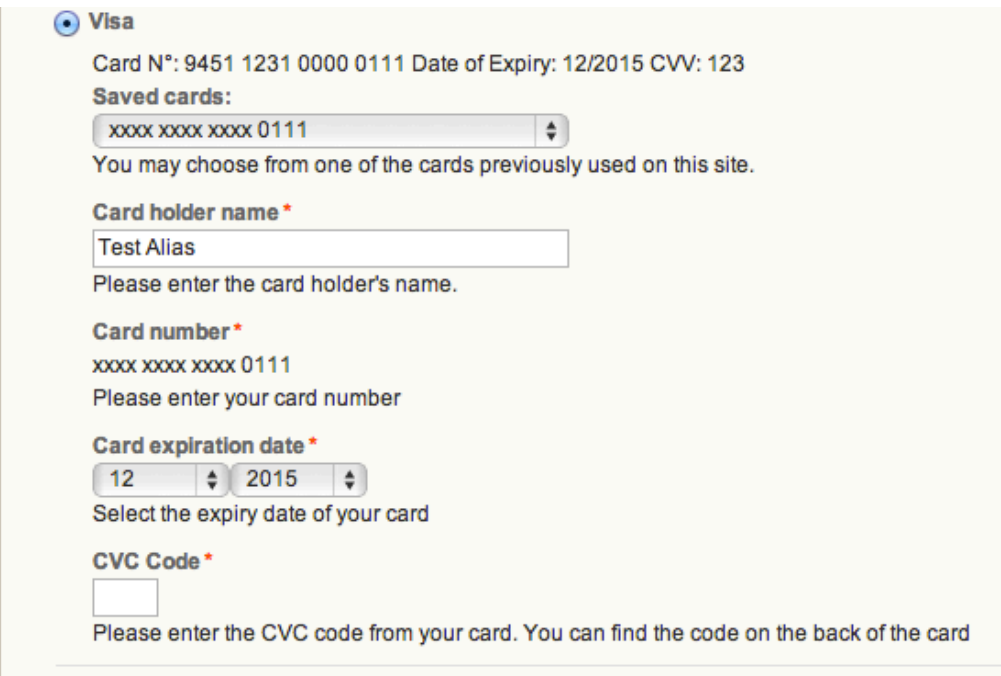

Image 7.1: Transaction Alias Manager

## Attention! L'utilisation de l'Alias Manager a absolument besoin d'avoir activé cette option chez Barclaycard. Veuillez contacter le support de Barclaycard à fin d'activer cette option.

### <span id="page-33-0"></span>7.5.1 Supprimer un Alias

Un Alias se laisse supprimer directement depuis le compte du client dans le backend de Magento. Cliquez sur le tab Barclaycard Alias et effacez l'Alias directement ici.

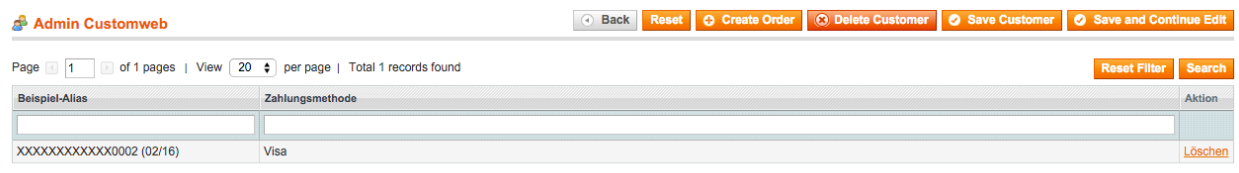

```
Image 7.1: Supprimer un Alias.
```
## <span id="page-34-0"></span>7.6 Modèle Dynamique

Nous fournissons un modèle standard pour l'utilisation du modèle dynamique pour tous les modules sellxed. Vous pouvez activer l'option en séléctionnant dans l'option "Template Dynamique" - "Use Shop Template". Veuillez vous assurer que tous les paramètres spécifiés dans [Modèle dynamique](#page-12-1) soient effectués dans le backend de Barclaycard.

Le modèle dynamique vous permet d'afficher la page de paiement de Barclaycard avec le template de votre boutique. Le client, ne remarquera pas qu'il a été redirigé sur le site de Barclaycard. Le template s'ajustera dynamiquement à votre template du magasin. Ceci vous permet aussi d'intégrer un modèle dynamique pour les smartphones.

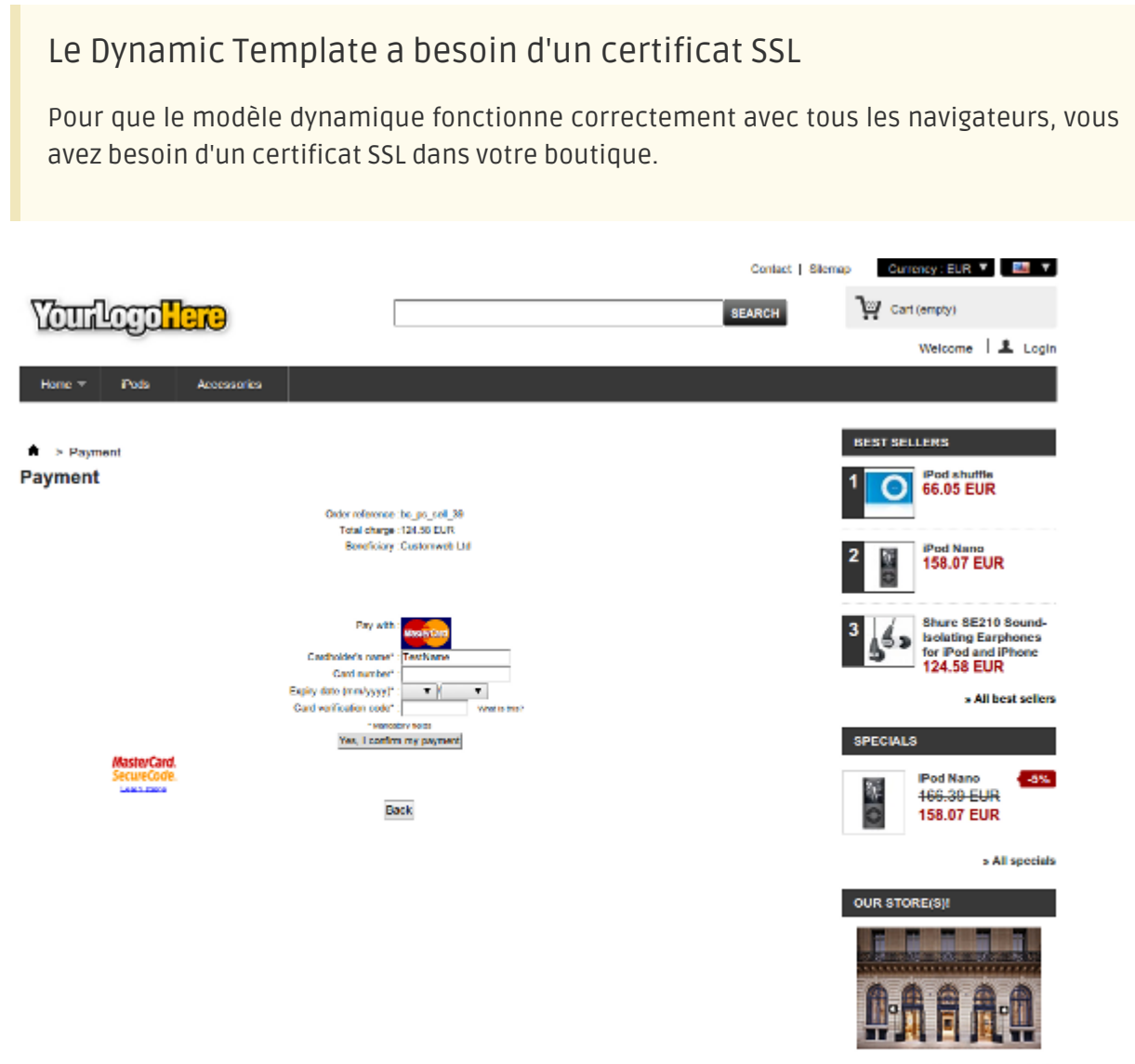

« Discover our store(s)d)

Image 7.1: Le modèle s'adapte au layout de votre boutique.

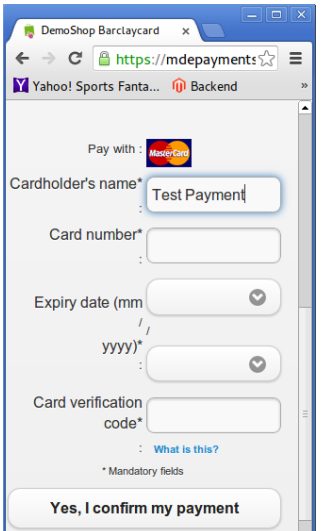

Image 7.1: Modèle dynamique avec le skin mobile.

## <span id="page-35-0"></span>7.7 OneStepCheckout

Le checkout de Magento peut être modifié et minimalisé grâce au OnePageCheckout. Notre module est compatibles avec les One Page Checkout plus connus sur le marché. Si vous voulez utiliser un One Step Checkout en combinaison avec le module Barclaycard Magento, assurezvous d'utiliser une des solutions suivantes:

- OneStepCheckout de [www.onestepcheckout.com](http://www.onestepcheckout.com)
- OneStepCheckout de [Ahead Works](http://ecommerce.aheadworks.com/magento-extensions/one-step-checkout.html)
- LightCheckout de [GoMage](http://www.gomage.com/gomage-lightcheckout.html)
- Firecheckout de [Templates Master/](http://firecheckout.com/)

### <span id="page-35-1"></span>7.8 Mise en place d'un cron job pour activer les opérations chronométrées

Pour activer les opérations chronométrées du plugin (par exemple le service de mise à jour, supprimer les commandes en attente, etc.) assurez-vous que vous ayez configuré le Cron Magento. En particulier, la fonction de mise à jour vous permet de récupérer automatiquement des informations ou des changements de votre commande supplémentaire directement via l'API de Barclaycard. Veuillez noter que pour pouvoir utiliser la fonction de mise à jour, il peut être nécessaire que Barclaycard active des options supplémentaires dans votre compte.

Le module utilise le cron standard de Magento. Plus d'informations sur l'activation du cron peuvent être trouvées [ici](http://devdocs.magento.com/guides/v1.0/config-guide/cli/config-cli-subcommands-cron.html).

Nous vous suggérons d'utiliser un Cron comme par exemple **[EasyCron](https://www.easycron.com?ref=39190)**. Cela vous permettra d'ouvrir l'URL avec un service externe.

## <span id="page-35-2"></span>7.9 Manuel API de Magento

<span id="page-35-3"></span>Via l'API, notre module offre beaucoup d'informations sur une transaction. La section suivante décrit quels Calls sont possibles et quelles informations sont fournies.

### 7.9.1 Informations générales sur l'utilisation de l'API

Les informations générales sur l'utilisation de l'API Magento SOAP peuvent être trouvées ici : <http://www.magentocommerce.com/api/soap/introduction.html>

### <span id="page-36-0"></span>7.9.2 API Calls

Si-dessous les Calls de l'API avec les versions correspondantes qui sont acceptés par notre module.

### 7.9.2.1 API V1

- \$client->call(\$session, 'barclaycardcw\_transaction.list'); //Liste de toutes les transactions
- \$client->call(\$session, 'barclaycardcw\_transaction.info', {transactionsId}); //Transaction unique

#### 7.9.2.2 API V2

- \$client->barclaycardcwTransactionList(\$session); //Liste de toutes les transactions
- \$client->barclaycardcwTransactionInfo(\$session, {transactionsId}); //Transaction unique

#### 7.9.2.3 XML-RPC

- \$client->call('call', array(\$session, 'barclaycardcw\_transaction.list')); //Liste de toutes les transactions
- \$client->call('call', array(\$session, 'barclaycardcw\_transaction.info', {transactionsId})); // Transaction unique

#### 7.9.2.4 REST

- \$this->callApi('barclaycardcw/transactions'); //Liste de toutes les transaction
- \$this->callApi('barclaycardcw/transactions/{transactionsId}'); //Transaction unique

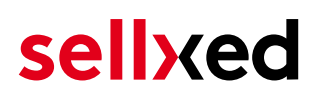

## <span id="page-37-0"></span>8 Magento 2

### <span id="page-37-1"></span>8.1 Installation / Mise à jour du module

Ci-dessous vous trouverez les étapes pour l'installation et la mise à jour du module.

### <span id="page-37-2"></span>8.1.1 Exigences pour l'installation

Veuillez noter que pour Magento 2 les prérequis suivants sont nécessaires:

- 1. Prérequis de système pour Magento (<u>http://devdocs.magento.com/guides/v2.0/install-gde</u> [/system-requirements.html\)](http://devdocs.magento.com/guides/v2.0/install-gde/system-requirements.html)
- 2. Le Cron Job doit être configuré correctement, sinon les modules ne peuvent pas être installés. Plus d'informations peuvent être trouvées ici: [http://devdocs.magento.com](http://devdocs.magento.com/guides/v2.0/config-guide/cli/config-cli-subcommands-cron.html) [/guides/v2.0/config-guide/cli/config-cli-subcommands-cron.html](http://devdocs.magento.com/guides/v2.0/config-guide/cli/config-cli-subcommands-cron.html)

#### 8.1.1.1 Installation

Pour l'installation du plugin dans votre magasin Magento 2, veuillez suivre les étapes suivantes :

#### 1. Readiness Check

Avant de télécharger le plugin, il est nécessaire de faire le contrôle de disponibilité pour Magento 2

- 1. 1. Enregistrer <u>ce script</u> sous cw-setup.php sur votre ordinateur.
- 2. 2. Téléchargez ce script cw-setup.php dans le répertoire racine de votre installation Magnto 2.
- 3. 3. Accédez à votre serveur via SSH et exécutez cette commande : php cw-setup.php
- 4. 4. Le script vous présentera des commandes supplémentaires que vous devrez exécuter.

#### A propos du script cw-setup.php

> cw-setup.php

Le script fourni génère un ensemble de commandes qui doivent être exécutées pour nettoyer Magento 2. le script lui-même n'exécute rien. Il ne génère que les commandes nécessaires.

#### 2. Upload

.

Uploader le contenu du dossier files\_2 dans le répertoire racine de votre serveur. Exécutez à nouveau les commandes fournies par le script cw-setup.php

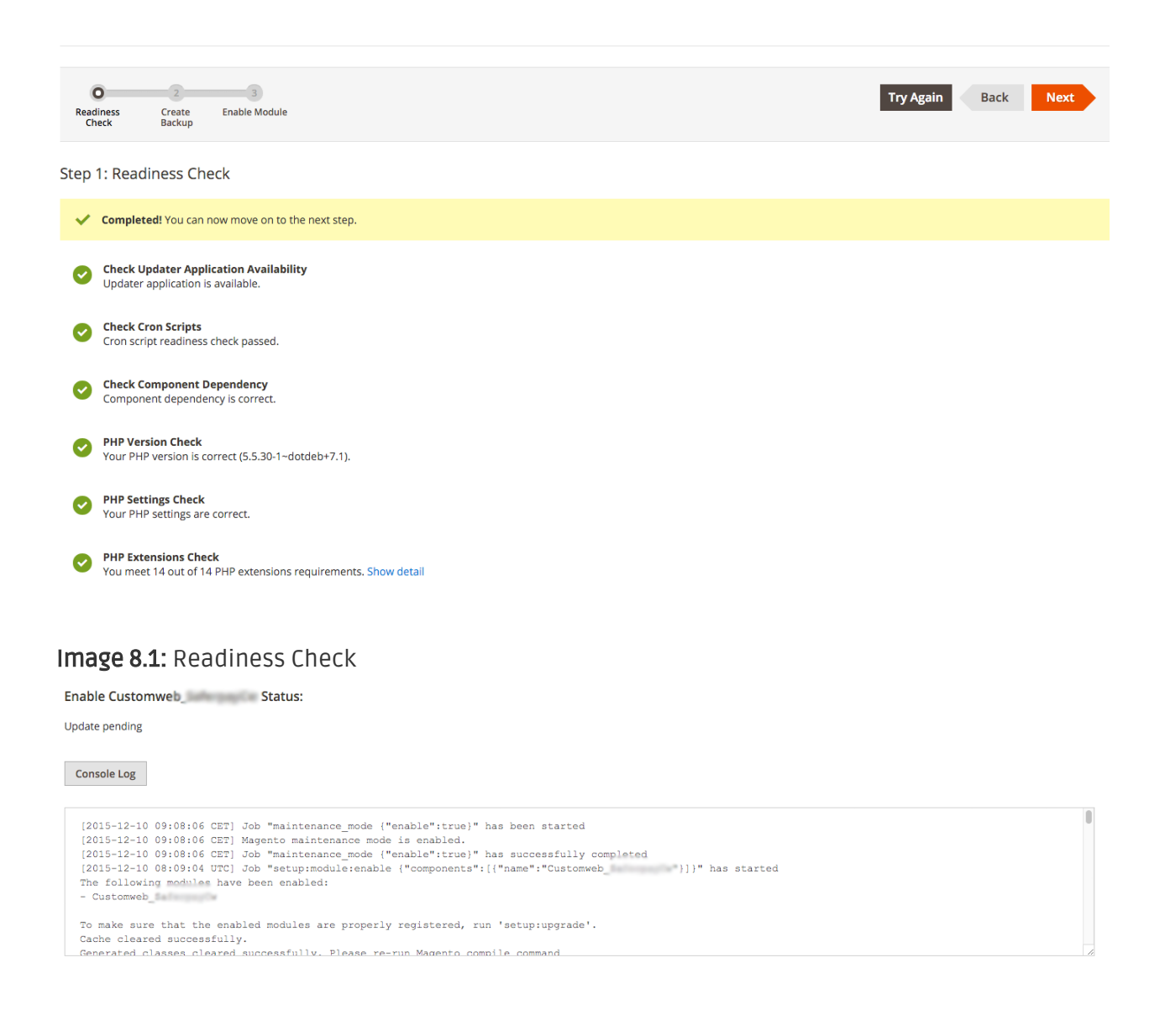

#### Image 8.1: Output de l'installation dans Magento 2

#### <span id="page-38-0"></span>8.1.2 Mise à jour du module

Nous nous cherchons constamment à améliorer notre logiciel. Nous publions toutes les informations concernant les mises à jour via nos liens RSS. Plus d'informations sur la mise à jour de nos plugins peuvent être trouvées ici: <https://www.sellxed.com/en/update-1x1>

Nous recommandons une mise à jour seulement si quelque chose ne fonctionne pas dans votre boutique, si vous voulez utiliser de nouvelles fonctionnalités du module ou s'il y a un besoin d'une mise à jour de sécurité.

Si vous téléchargez une nouvelle version du module dans votre système veuillez suivre les étapes suivantes:

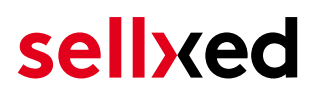

- 1. Téléchargez le contenu du dossier **files\_2** dans le répertoire d'origine de votre serveur.
- 2. Cliquez ensuite sur **System > Web Setup Wizard > Component Manager**. Deux modules apparaîtront (customweb/module-base et customweb/module-Barclaycard ou similaire). Pour l'installation des mises-à-jour cliquez sur Actions > Update.

### <span id="page-39-0"></span>8.2 Configuration du module principal

Vous trouverez les paramètres du module principal sous Stores > Configuration > Sales > Barclaycard > General.

Remplissez les champs selon les configurations du backend de Barclaycard ou avec les données que vous avez reçues directement par Barclaycard. Vous pouvez trouver plus d'informations précises concernant chaque option dans le texte d'aide à côté des cases à remplir.

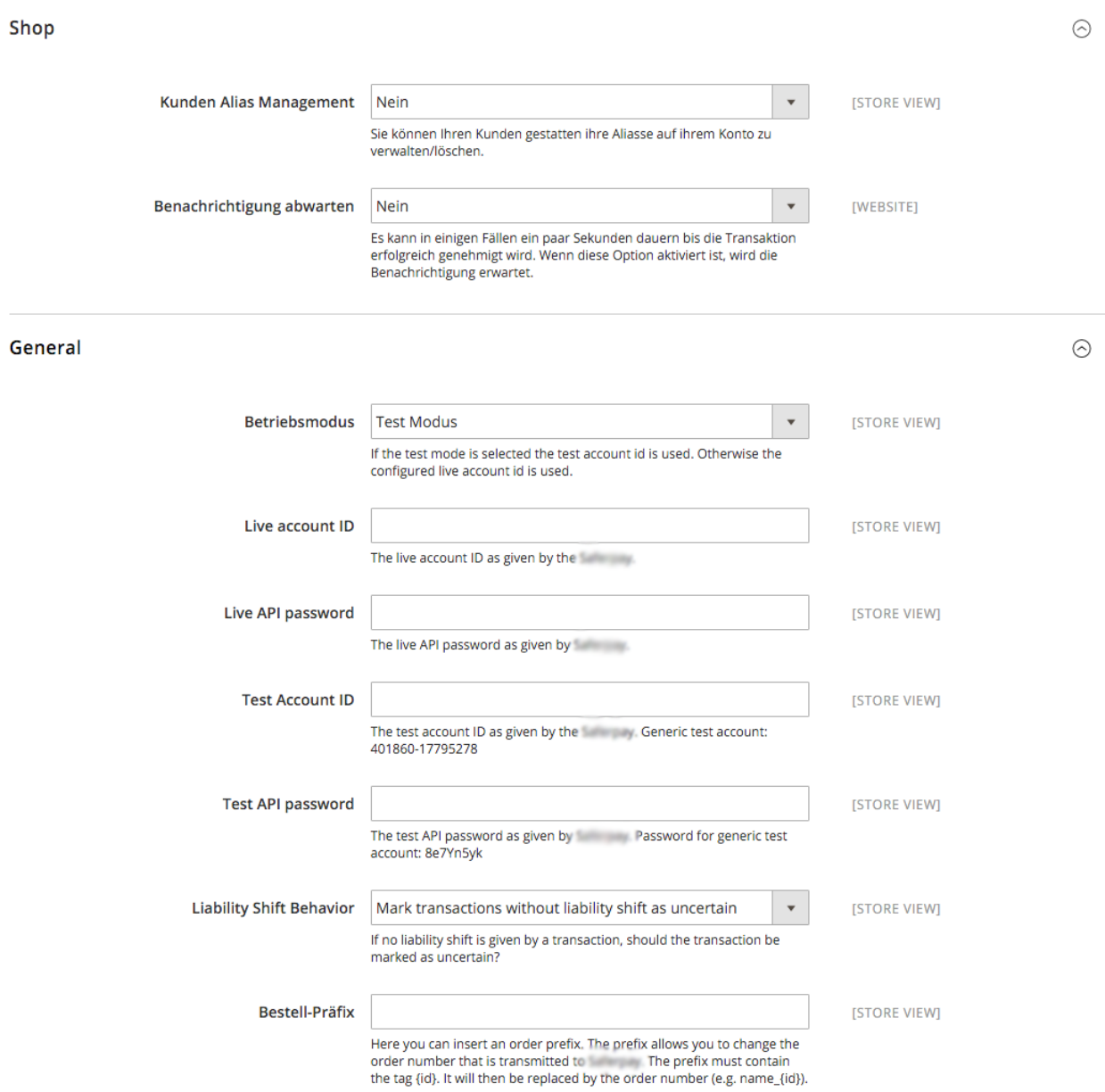

<span id="page-39-1"></span>Image 8.1: Configuration du module de base. Veuillez rémarquer que ceci est un icône et les paramètres peuvent être différents.

## 8.3 Configuration des modes de paiement

Après avoir configuré le module principal, vous trouverez les paramètres pour chaque mode de paiement dans votre boutique sous Stores > Sales > Payment Methods. Pour chaque mode de paiement vous pouvez modifier les paramètres individuellement afin d'optimiser le traitement des paiements dans votre boutique.

### <span id="page-40-0"></span>8.3.1 Comptabilité

Pour chaque méthode de paiement, vous devez choisir si vous voulez capturer le paiement directement ou si vous voulez seulement faire une réservation (capture différée). Une réservation autorisera seulement le paiement. Par conséquent, il est important que vous suivez les instructions pour ces transactions, comme expliqué ci-dessous. Les réservations sont généralement valables que pour quelques jours. Nous vous recommandons de capturer les paiements directement. La capture différée n'est pas disponible pour chaque mode de paiement..

### <span id="page-40-1"></span>8.3.2 Mode d'autorisation

Pour certains modes de paiement, vous pouvez choisir entre des différents modes d'autorisation. Le mode d'autorisation détermine comment le formulaire de paiement sera présenté dans le checkout. Veuillez remarquer que pour certains modes d'autorisation surtout avec des cartes de crédit, il faudra être compliant aux éxigences PCI: [\(https://www.sellxed.com](https://www.sellxed.com/en/blog/pci-300-changes) [/en/blog/pci-300-changes\)](https://www.sellxed.com/en/blog/pci-300-changes).

### <span id="page-40-2"></span>8.4 Remboursement

### <span id="page-40-3"></span>8.4.1 Solution d'un Bug dans Magento (v. 2.0.0)

Dans la version 2.x de Magento il y a un bug. Veuillez faire les modifications suivantes dans le fichier /vendor/magento/module-sales/Model/Order/Payment.php :

- 1. Supprimez les lignes dans l'image ci-dessous qui commencent par un .
- 2. Ajoutez les lignes qui ont été marquées avec un + .

#### Method: registerRefundNotification(\$amount)

Diff:

```
$creditmemo->setPaymentRefundDisallowed(
    true
)->setAutomaticallyCreated(
    true
)->register()->addComment(
)->addComment(
    ('The credit memo has been created automatically.')
);
```
Image 8.1: Ajustements pour pouvoir créer un remboursement.

Ici vous trouverez les lignes à insérer sous forme de texte:

+ )->addComment( \_\_('Le remboursement a été créé automatiquement.') );

#### <span id="page-41-0"></span>8.4.2 Créer un remboursement

Pour les transactions dans la boutique, vous pouvez créer et transmettre des crédits (remboursements) automatiquement à Barclaycard. Pour faire cela, ouvrez une facture d'une commande dans la boutique. En cliquant sur "Credit Memo", un dialogue sera ouvert pour le remboursement. Vous pouvez régler le nombre de produits que vous souhaitez rembourser dans le dialogue crédit memo.

Ici vous trouverez chaque étape, y compris les screenshots:

#000000003  $\alpha$  $\triangle$  admin  $\star$  $\leftarrow$  Back **Send Email Credit Memo** Ship Hold  $\alpha$  $\blacktriangledown$  Filters Search by keyword **O** Default View v  $\overline{\bullet}$  Columns  $\overline{\bullet}$ 호 Export • **ORDER VIEW**  $of 1$ Select It... v 1 records found  $\bullet$  per page  $\langle$  $\rightarrow$ 20  $\mathbf{1}$ Information Order<br>Numbe **Invoice Date Order Date Rill-to Name** न्त्र Invoice  $\downarrow$ State Action An Invoices Dec 14, 2015<br>7:54:41 AM 000000003 Dec 14, 2015 000000003 Test Paid CHF39.00 View  $\Box$ Customweb **Credit Memos** 7:55:37 AM Shipments **Comments History** Transactions

Image 8.1: 1. En ouvrant la facture

#### New Memo for #000000003

#### $\alpha$  $\overline{\mathbf{I}}$  admin  $\overline{\mathbf{v}}$  $\blacksquare$

 $\leftarrow$  Back Reset

info@customweb.com

NOT LOGGED IN

Guest

#### Order & Account Information

#### Order # 000000003 (The order confirmation email was sent)

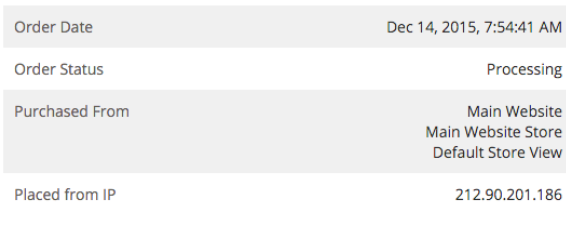

#### **Account Information** Customer Name Email **Customer Group**

#### Address Information

**Billing Address Edit Test Customweb** Teststrasse 2 Zürich, Zug, 8032 Switzerland T: 555466684

#### Delivery address Edit

**Test Customweb** Teststrasse 2 Zürich, Zug, 8032 Switzerland T: 555466684

#### Image 8.1: 2. Cliquez sur Credit Memo - Vous devez ouvrir la facture d'abbord pour faire un remboursement.

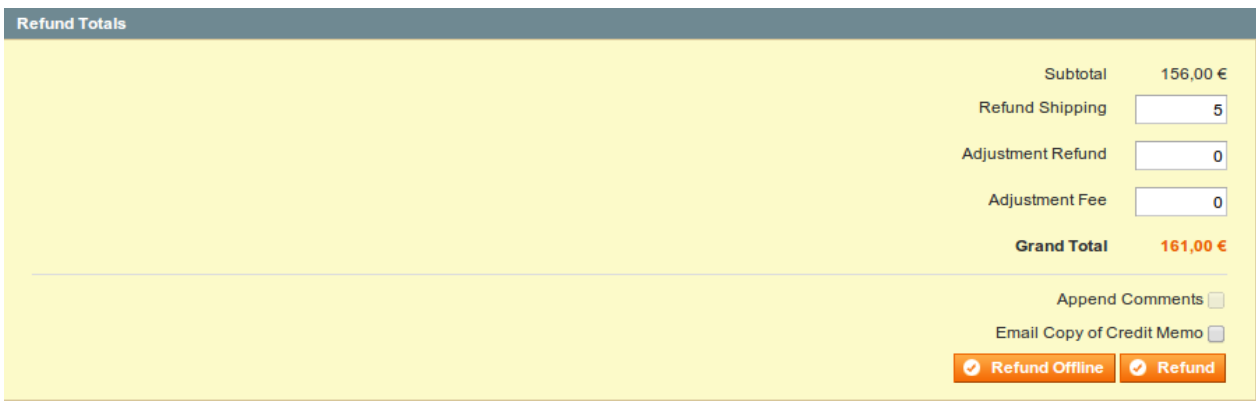

Image 8.1: 3. Choisissez les produits que vous souhaitez rembourser et cliquez sur remboursement en ligne.

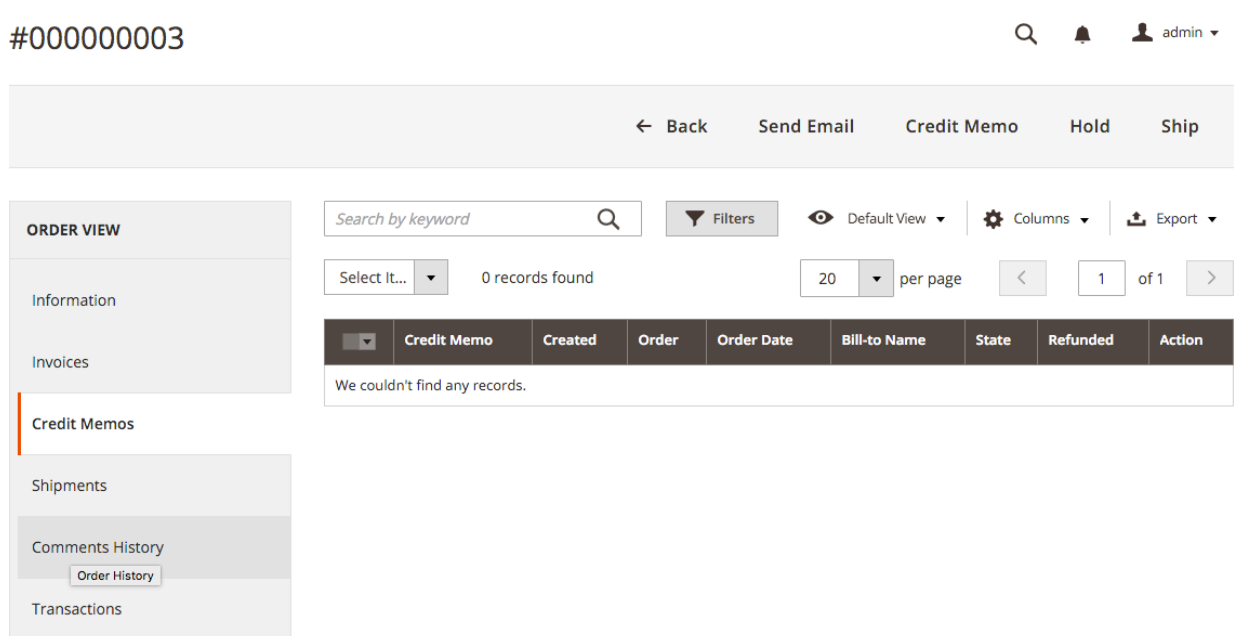

Image 8.1: Vue de tous les remboursements

### Attention si vous faites plusieurs remboursements

Il est possible d'émettre plusieurs remboursements par commande. Veuillez noter que vous ne pouvez pas rembourser plus de 100% du montant initial. Si vous avez déjà delivré un remboursement, vous devrez vous assurer que vous ne rembourser pas plus que le montant initial, en ajustant la quantité et les prix à rembourser.

### <span id="page-43-0"></span>8.5 Capture / Annulation des commandes

### <span id="page-43-1"></span>8.5.1 Capture Bug dans Magento (v. 2.0.0)

Dans la version actuelle de Magento il y a un bug avec la capture des paiements. Veuillez faire les ajustements suivants dans le fichier /vendor/magento/module-sales/Controller/Adminhtml /Order/Invoice/Capture.php:

- 1. Supprimez les lignes dans l'image ci-dessous qui commencent par un .
- 2. Ajoutez les lignes qui ont été marquées avec un + .

Voici les lignes à insérer:

+ )->addComment( \_\_('The credit memo has been created automatically.') );

| <b>Method:</b> execute() |          |                                                                                                    |  |  |  |
|--------------------------|----------|----------------------------------------------------------------------------------------------------|--|--|--|
| Diff:                    |          |                                                                                                    |  |  |  |
|                          | try $\{$ | \$invoiceManagement = \$this-> objectManager->get('Magento\Sales\Api\InvoiceManagementInterface');<br>\$invoiceManagement->setCapture(\$invoice->getEntityId());<br>$sinvoice$ ->capture();<br>\$invoice->get0rder()->setIsInProcess(true); |  |  |  |

Image 8.1: 1. Le bug en ouvrant la facture

### <span id="page-44-0"></span>8.5.2 Captures

### Attention

La gestion des transactions entre Barclaycard et votre boutique n'est pas synchronisée. Lorsque vous capturez des paiements sur Barclaycard , le statut ne sera pas actualisé et une deuxième capture ne sera pas possible dans votre boutique.

Dans la configuration du mode de paiement vous pouvez décider si la facture doit être capturée après l'avoir créé ou seulement si le paiement doit être autorisé. Vous décidez aussi si vous voulez créer une facture après la commande ou pas. Si vous créez une facture manuellement, vous ne pourrez plus faire d'ajustements pour la capture.

Afin de capturer les factures veuillez suivre les étapes suivantes:

- 1. Ouvrez la commande et créez une facture, sauf si vous l'avez déjà fait.
- 2. Si vous avez choisi l'option de la facture differée vous pouvez toujours faire des ajustements dans la facture.
- 3. Cliquez sur capture online.

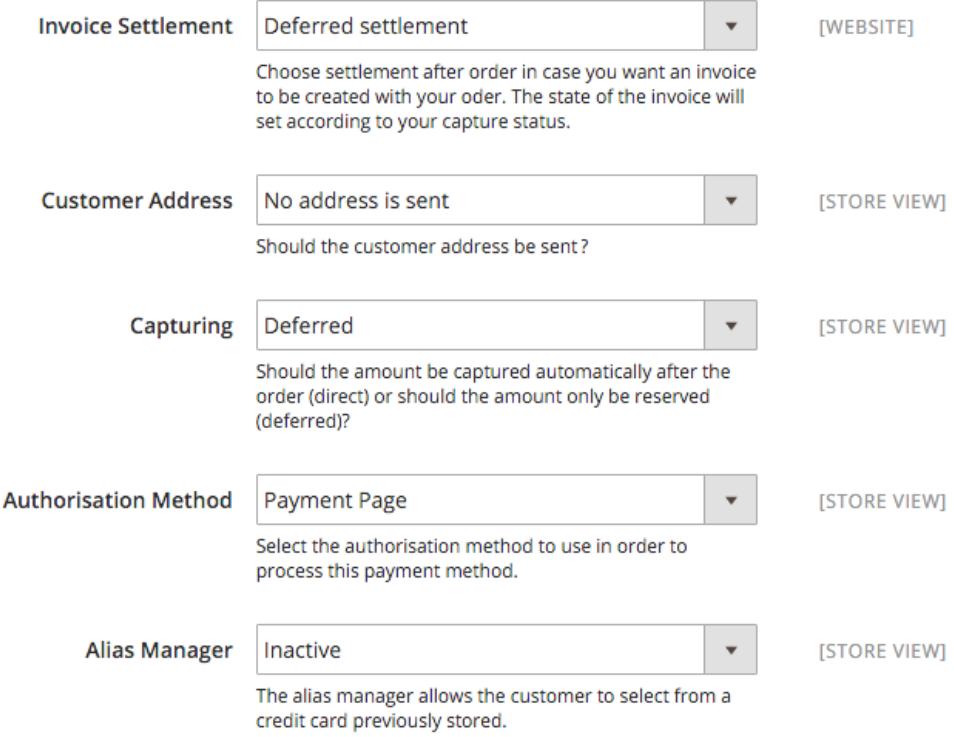

Image 8.1: Options de la capture

## <span id="page-45-0"></span>8.6 Utilisation du Alias Manager / Solution Token

Grâce au Alias Manager, les informations de paiement des clients peuvent être sauvegardées chez Barclaycard pour les prochains achâts sur le site.

### <span id="page-45-1"></span>8.6.1 Activation de l'Alias Manager / Solution Token

Pour pouvoir utiliser cette fonctionnalité, vous devrez activer l'option "Alias Manager" dans les modes de paiement. Pour les prochains achats, vos clients pourront choisir entre les cartes déjà utilisées et ne devront pas insérer toutes les données de cartes de crédit à nouveau.

 $\overline{\phantom{a}}$ 

#### Payment

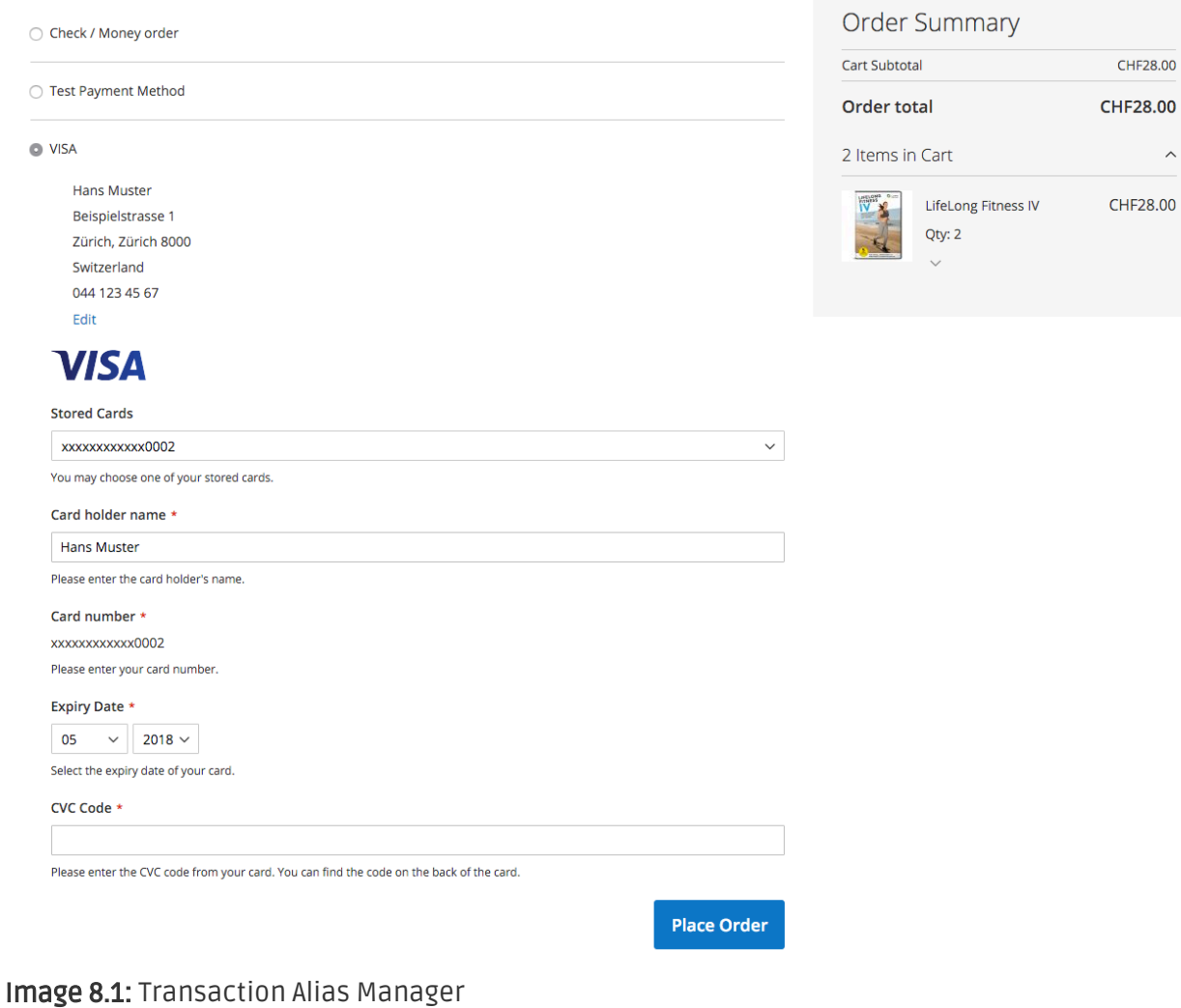

### <span id="page-46-0"></span>8.6.2 Supprimer un Alias / Token

Dans Magento 2 vous pouvez laisser vos clients gérer leurs alias. Vous devez activer cette option dans les paramètres des modes de paiement.

Les alias peuvent être supprimés depuis leur compte dans le frontend de la boutique. Un alias peut être supprimé dans le compte du client sous My Barclaycard Aliases.

⊙

#### Shop

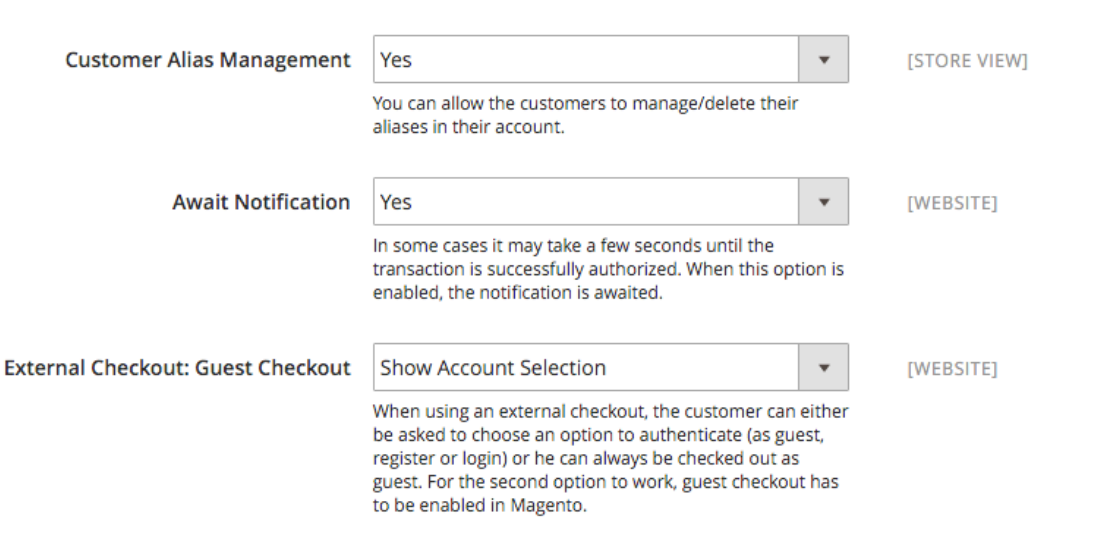

Image 8.1: Activation du alias manager.

### Attention!

L'utilisation du Alias Manager vous obligera d'avoir cette option activée chez Barclaycard. Veuillez contacter leur support directement pour activer cette option dans votre compte.

### <span id="page-47-0"></span>8.7 Données de transaction des commandes

Vous pouvez trouver un résumé des données de transactions les plus importantes pour toutes les commandes passées via notre module. L'ensemble des données de transaction permettent l'attribution des commandes avec les transactions correspondantes sur votre compte Barclaycard.

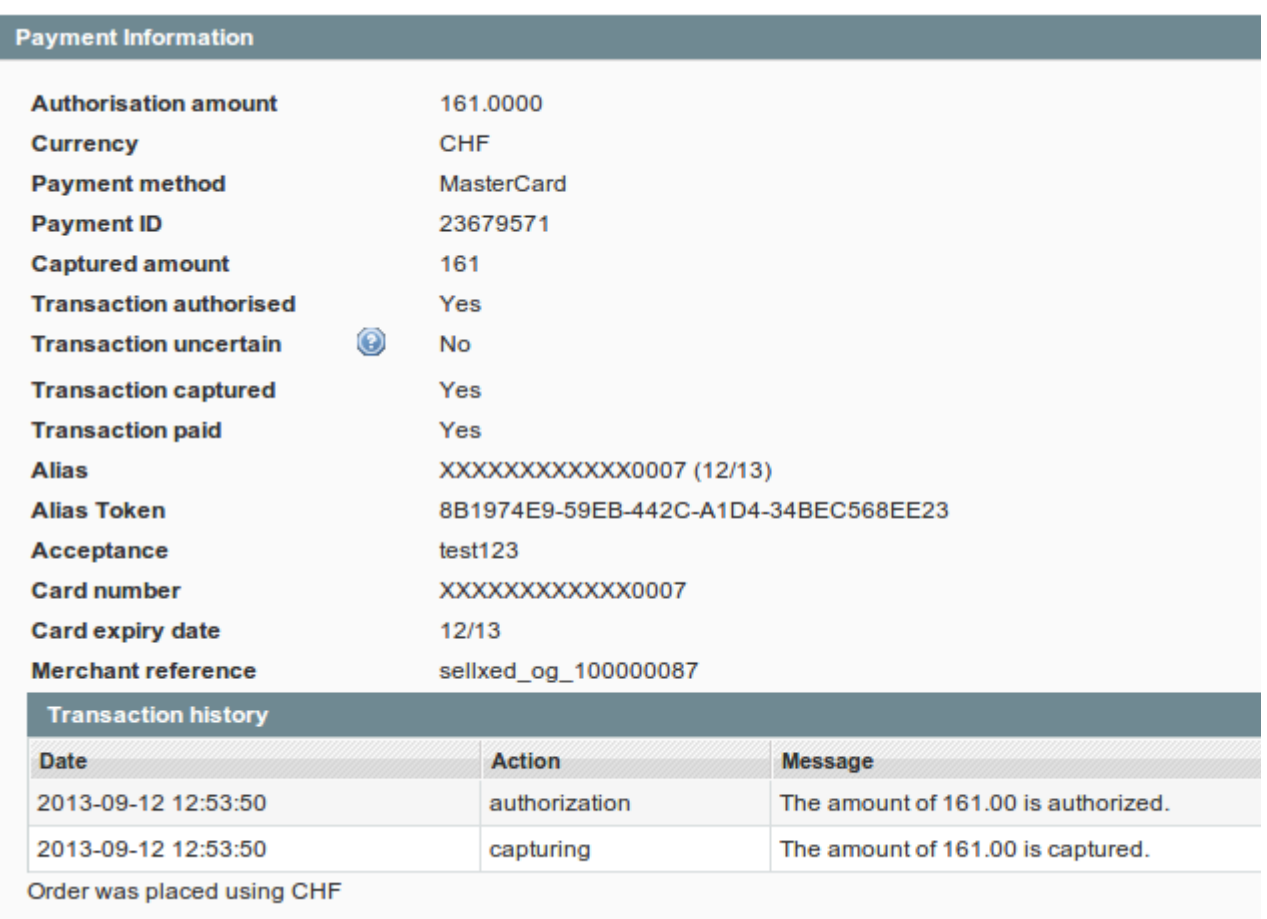

Image 8.1: Données de transaction sur Magento.

## <span id="page-48-0"></span>8.8 Déclancher les paiements dans le backend Magento\_.

Avec le module de paiement pour Magento, vous pouvez déclencher des commandes directement à partir de votre backend de la boutique avec une transaction MOTO (Mail Order / Telephone Order).

- 1. Naviguez dans l'administration des commandes (Sales > Orders) et cliquez sur "Create New Order" en haut à droite.
- 2. La fenêtre pour créer la commande s'ouvrira. Choisissez le client, les articles et l'adresse de facturation / livraison souhaitée.
- 3. Choisissez le mode de paiement souhaité et cliquez sur "Finalize order".
- 4. Vous serez redirigés soit sur la page de paiement de Barclaycard où vous serez demandé de saisir vos informations de paiement dans le backend de la boutique, selon vos paramètres.

Si un alias de la carte du client existe, vous pouvez l'utiliser pour la commande.

## <span id="page-49-0"></span>9 Testing

Avant de passer au mode productif, vous devez tester le module.

### Après vos tests

N'oubliez pas de changer au mode productif après avoir fini vos tests.

## <span id="page-49-1"></span>9.1 Données de test

Voici les donnés de test:

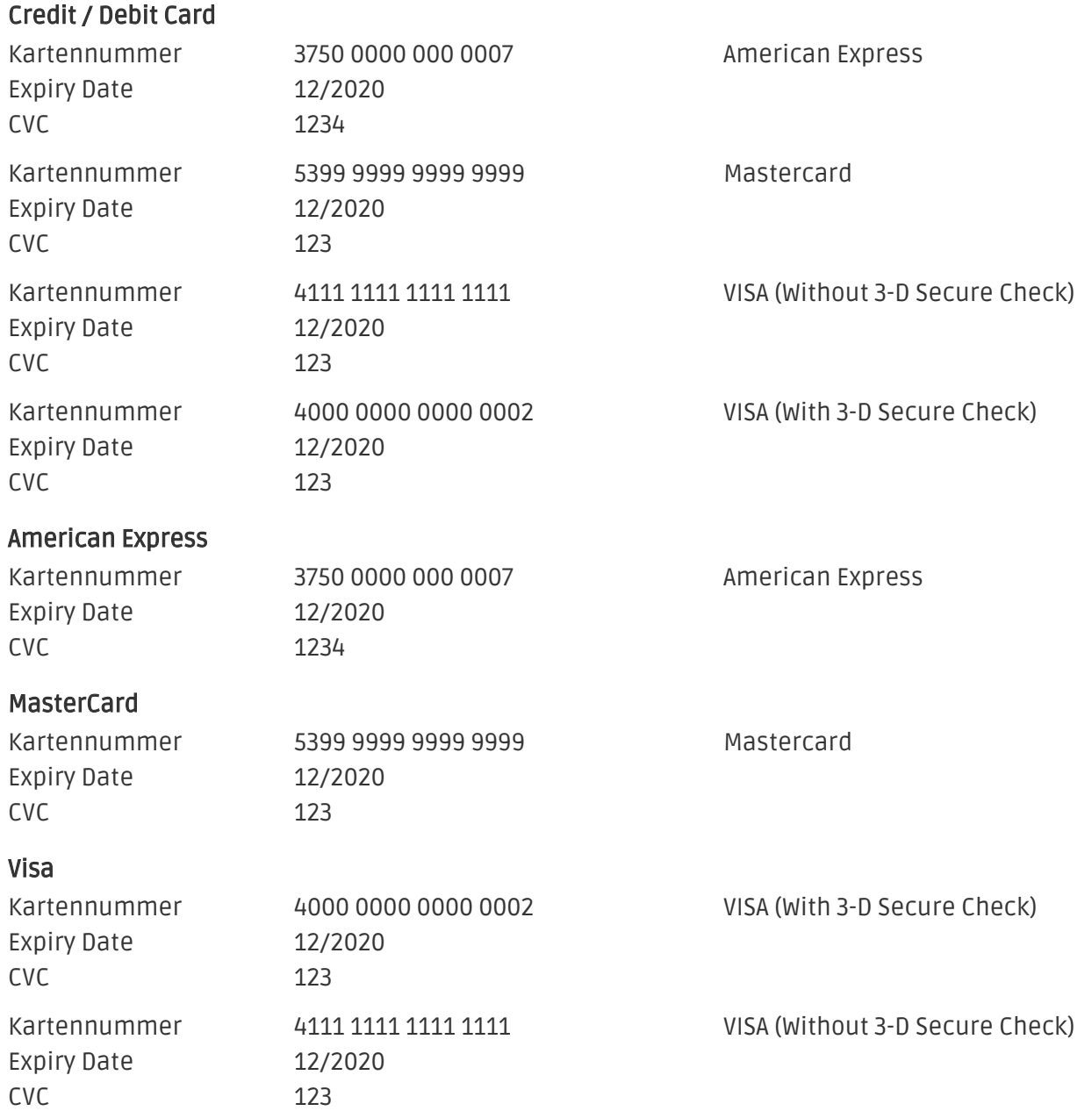

## <span id="page-50-0"></span>10 Erreurs et solutions

Vous trouverez notre FAQ avec les erreurs et leurs solutions sous <http://www.sellxed.com/en/faq> . Si le problème n'est pas résolu, vous pouvez contacter notre support sous: [http://www.sellxed.](http://www.sellxed.com/en/support) [com/en/support](http://www.sellxed.com/en/support)

### <span id="page-50-1"></span>10.1 Le module n'est pas visible dans Magento

Si le module n'est pas affiché même si tous les fichiers ont été téléchargés sur le serveur correctement, vérifiez les points suivants:

- Le fichier local.xml est disponible dans /app/etc
- Assurez vous que disable\_local\_modules soit configuré sur ,false'

### <span id="page-50-2"></span>10.2 L'URL 'Referrer' apparait dans Analytics

Dans certains cas, les URL's 'Referrer' sont falisifée par Barclaycard dans Analytics. Cela se passe quand le client envoie une 'Header Redirection'. Cela peut être résolu dans la configuration de votre système Analytics.

Pour Google Analytics, un example pour PayPal ce trouve *ici*.

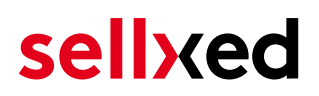

## <span id="page-51-0"></span>11 Compatibilité avec les plugins externes

Les plugins listés ci-dessous sont compatibles avec nos extensions de paiement et vous permettent de gérer certaines tâches plus facilement.

### <span id="page-51-1"></span>11.1 Frais et remises sur Magento

Afin de configurer des frais et remises basés sur une extension de paiement Barclaycard, vous aurez besoin du plugin externe suivant :

[Fooman Surcharge](http://store.fooman.co.nz/magento-extension-surcharge.html)